Agencia Nacional de Regulación, Control y Vigilancia Sanitaria

# **INSTRUCTIVO EXTERNO**

# **PERMISO DE TRANSPORTE PARA ALIMENTOS PROCESADOS**

**Versión [7.0]**

### **Coordinación Técnica de Certificaciones y Autorizaciones y Buenas Prácticas Sanitarias**

### **Dirección Técnica de Buenas Prácticas y Permisos**

**Abril,2024**

*LA AGENCIA NACIONAL DE REGULACIÓN, CONTROL Y VIGILANCIA SANITARIA SE RESERVA EL DERECHO DE ESTE DOCUMENTO, EL CUAL NO DEBE SER USADO PARA OTRO PROPÓSITO DISTINTO AL PREVISTO EN EL MISMO, DOCUMENTOS IMPRESOS O FOTOCOPIADOS SON COPIAS NO CONTROLADAS, VERIFICAR SIEMPRE CON LA ÚLTIMA VERSIÓN VIGENTE EN EL REPOSITORIO INSTITUCIONAL.*

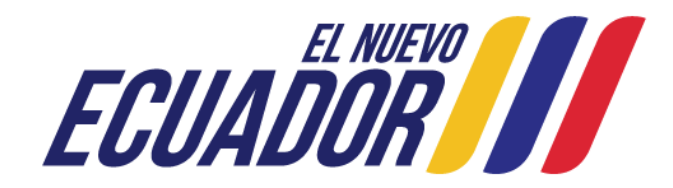

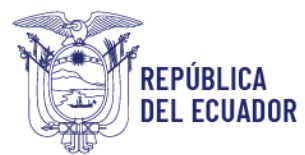

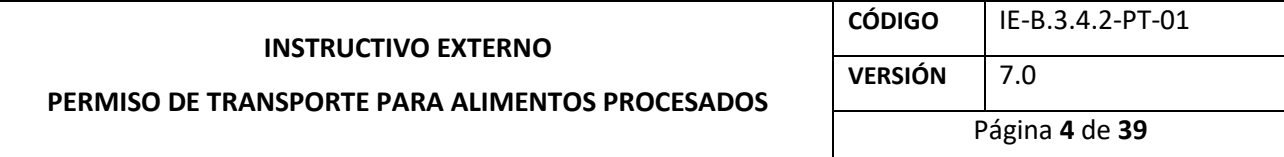

#### **CONTROL DE CAMBIOS**

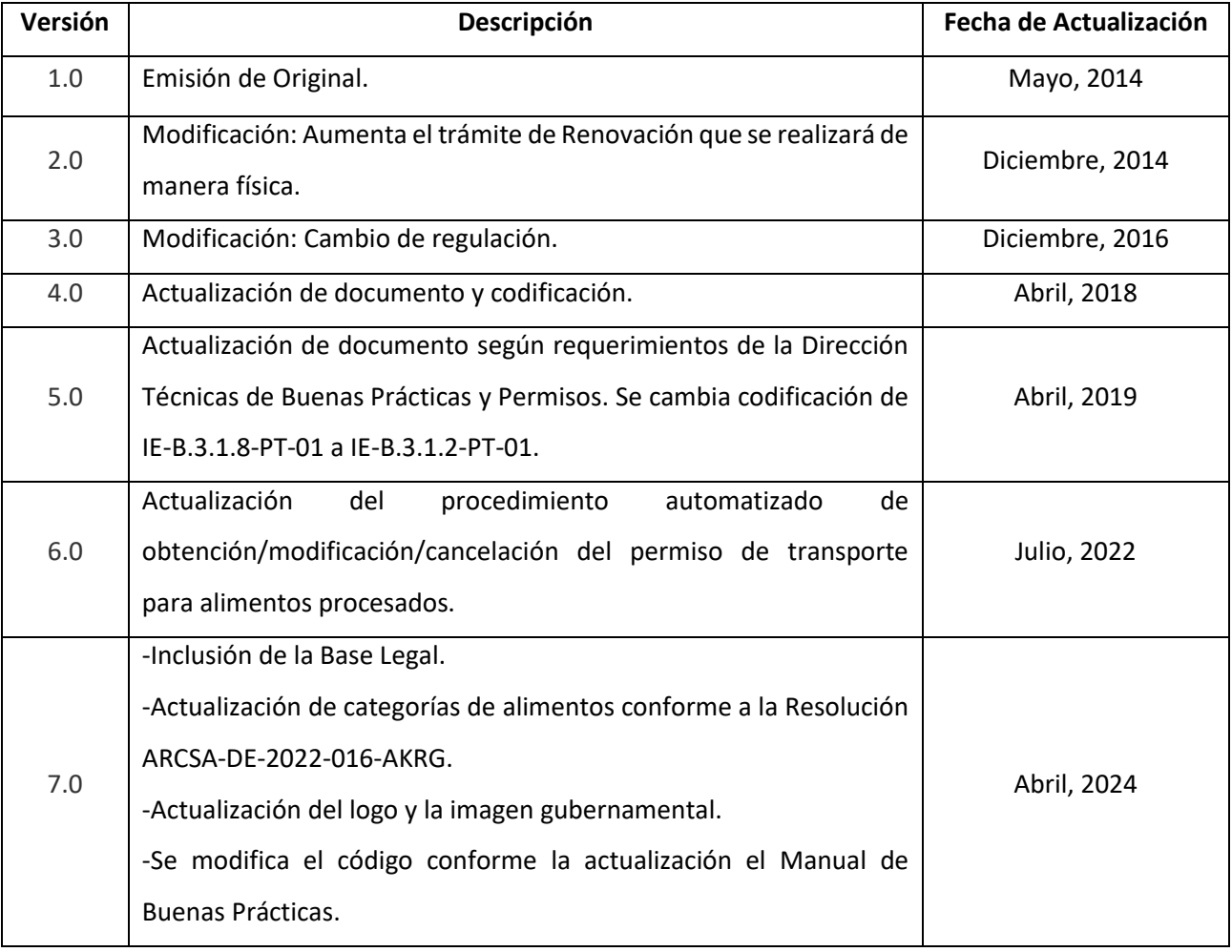

*LA AGENCIA NACIONAL DE REGULACIÓN, CONTROL Y VIGILANCIA SANITARIA SE RESERVA EL DERECHO DE ESTE DOCUMENTO, EL CUAL NO DEBE SER USADO PARA OTRO PROPÓSITO DISTINTO AL PREVISTO EN EL MISMO, DOCUMENTOS IMPRESOS O FOTOCOPIADOS SON COPIAS NO CONTROLADAS, VERIFICAR SIEMPRE CON LA ÚLTIMA VERSIÓN VIGENTE EN EL REPOSITORIO INSTITUCIONAL*

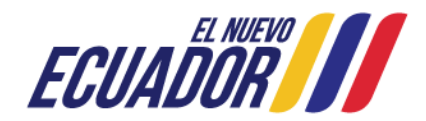

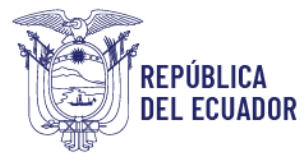

## Agencia Nacional de Regulación,<br>Control y Vigilancia Sanitaria

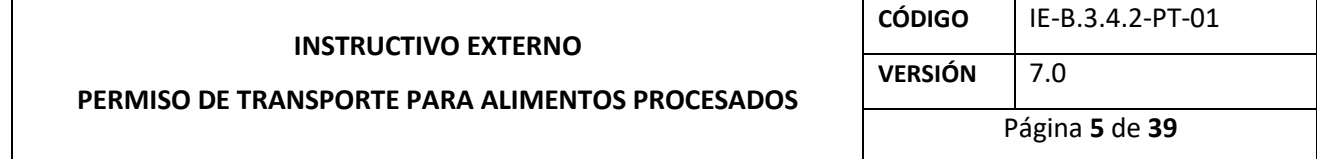

#### **CONTENIDO**

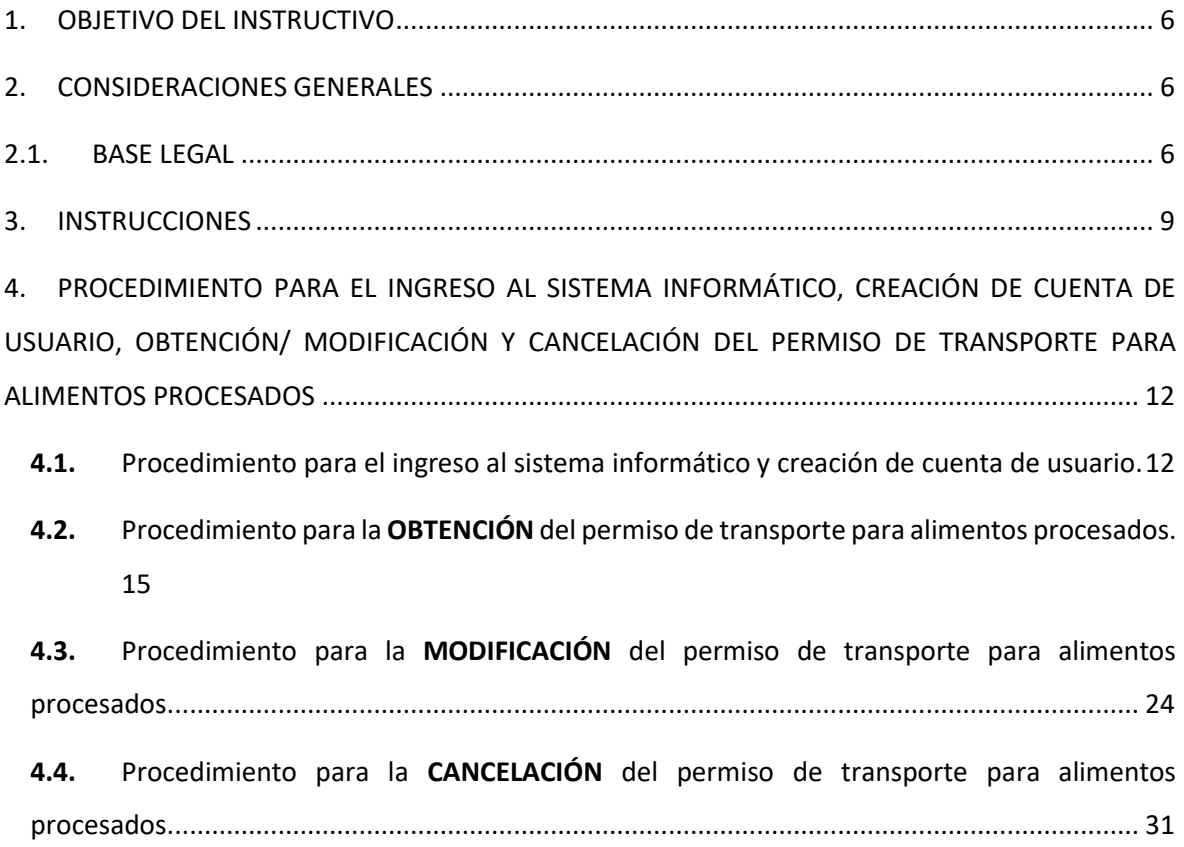

*LA AGENCIA NACIONAL DE REGULACIÓN, CONTROL Y VIGILANCIA SANITARIA SE RESERVA EL DERECHO DE ESTE DOCUMENTO, EL CUAL NO DEBE SER USADO PARA OTRO PROPÓSITO DISTINTO AL PREVISTO EN EL MISMO, DOCUMENTOS IMPRESOS O FOTOCOPIADOS SON COPIAS NO CONTROLADAS, VERIFICAR SIEMPRE CON LA ÚLTIMA VERSIÓN VIGENTE EN EL REPOSITORIO INSTITUCIONAL*

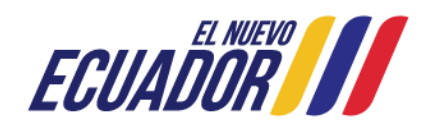

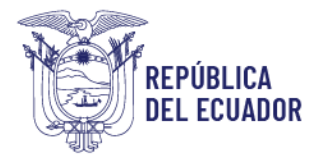

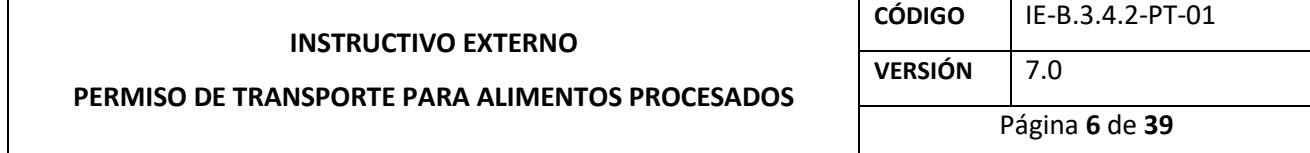

#### <span id="page-3-0"></span>**1. OBJETIVO DEL INSTRUCTIVO**

Indicar al usuario externo de forma detallada, clara y precisa los requisitos y pasos necesarios para la obtención del permiso de transporte para alimentos procesados, a través del sistema automatizado de la ARCSA.

El permiso de transporte para alimentos procesados tendrá vigencia de un (1) año calendario, por lo cual debe ser renovado anualmente, siempre y cuando se transporten alimentos procesados.

El permiso de transporte para alimentos procesados es válido a nivel nacional y se emite únicamente para aquellos vehículos que prestan servicio a empresas que cuenten o no con Buenas Prácticas de Manufactura (BPM).

Se exime del cumplimiento de la obtención del permiso de transporte para alimentos procesados a los vehículos propios de las empresas que cuenten con BPM.

#### <span id="page-3-1"></span>**2. CONSIDERACIONES GENERALES**

#### <span id="page-3-2"></span>**2.1. BASE LEGAL**

La Resolución ARCSA-DE-2022-016-AKRG – a través de la cual se emite la Normativa Técnica Sanitaria Sustitutiva para Alimentos Procesados, Plantas Procesadoras, Establecimientos de Distribución, Comercialización y Transporte de Alimentos Procesados y de Alimentación Colectiva, (publicada en Registro Oficial Suplemento 234, 20-ene.-2023), en sus diferentes articulados establece que:

*"CAPÍTULO II DEL TRANSPORTE DE ALIMENTOS PROCESADOS*

*Art. 155.- Todos los vehículos utilizados para transportar alimentos procesados deben cumplir con las disposiciones descritas en el presente capítulo.*

*LA AGENCIA NACIONAL DE REGULACIÓN, CONTROL Y VIGILANCIA SANITARIA SE RESERVA EL DERECHO DE ESTE DOCUMENTO, EL CUAL NO DEBE SER USADO PARA OTRO PROPÓSITO*  DISTINTO AL PREVISTO EN EL MISMO, DOCUMENTOS IMPRESOS O FOTOCOPIADOS SON COPIAS NO CONTROLADAS, VERIFICAR SIEMPRE CON LA ÚLTIMA VERSIÓN VIGENTE EN EL *REPOSITORIO INSTITUCIONAL*

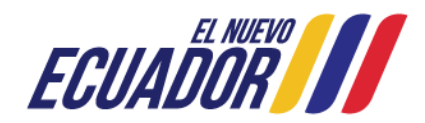

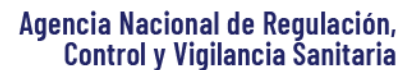

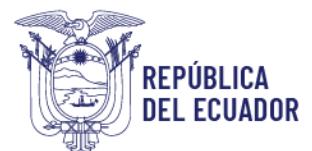

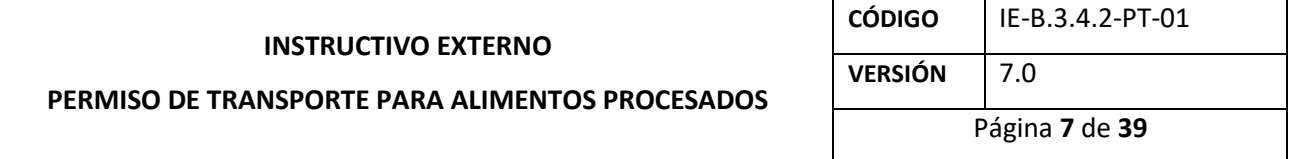

*Art. 156.- Los vehículos utilizados para transporte de alimentos deben contar con el respectivo permiso de transporte, adjuntando los requisitos establecidos en el instructivo que se emita para el efecto. La vigencia del permiso de transporte será de un año calendario.*

*En el caso que la planta procesadora o establecimiento procesador de alimentos cuente con transporte de propiedad del establecimiento y mantenga certificado de BPM vigente, no deberán solicitar el permiso de transporte.*

*Art. 157.- La cancelación del permiso de transporte, puede ser solicitada por el usuario, a través de oficio dirigido a la Coordinación Zonal y a la Dirección Técnica de Buenas Prácticas. La Coordinación Zonal en el término de cinco (5) días laborables, emitirá el comunicado de cancelación del certificado de permiso de transporte.*

*Art. 158.- El transporte de alimentos debe cumplir con lo siguiente:*

*a. El diseño y la construcción del contenedor debe facilitar las tareas de limpieza y desinfección, además de permitir, cuando proceda, el control de la temperatura.*

*b. Contar con un diseño o distribución física que garantice que no existirá contaminación cruzada (dependiendo del tipo de alimentos procesado o aditivo alimentario a transportar).*

*c. Serán adecuados a la naturaleza del alimento y en la parte interior construidos de materiales apropiados para el contacto directo con los alimentos y que eviten la contaminación. Los materiales no deben ser tóxicos, ser de materiales de fácil limpieza y no deben transferir sustancias a los alimentos ni tener efectos perjudiciales en los mismos.*

*d. Debe proteger a los alimentos del polvo, del sol y efectos del clima.*

*e. El diseño apropiado de los medios de transporte de alimentos deberá contribuir a prevenir la entrada de insectos, parásitos, etc., así como la contaminación proveniente del medio ambiente, y cuando sea necesario, a brindar aislamiento contra la pérdida o aumento de calor y una capacidad adecuada de enfriamiento o calefacción, además de facilitar el cierre o la hermeticidad.*

*f. Se mantendrán en condiciones higiénico-sanitarias y de temperatura que garanticen la conservación de la calidad e inocuidad de los alimentos.*

*g. El titular de la notificación sanitaria (solicitante) o producto inscrito por línea certificada en BPM y/o distribuidor deben revisar los vehículos antes de cargar los alimentos con el fin de asegurar que se encuentren en buenas condiciones sanitarias.*

*h. El propietario o responsable de la unidad de transporte, es el encargado del mantenimiento de las condiciones exigidas por el alimento durante su transporte.*

*LA AGENCIA NACIONAL DE REGULACIÓN, CONTROL Y VIGILANCIA SANITARIA SE RESERVA EL DERECHO DE ESTE DOCUMENTO, EL CUAL NO DEBE SER USADO PARA OTRO PROPÓSITO DISTINTO AL PREVISTO EN EL MISMO, DOCUMENTOS IMPRESOS O FOTOCOPIADOS SON COPIAS NO CONTROLADAS, VERIFICAR SIEMPRE CON LA ÚLTIMA VERSIÓN VIGENTE EN EL REPOSITORIO INSTITUCIONAL*

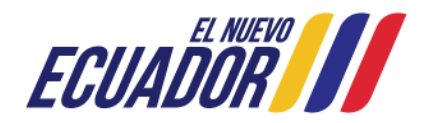

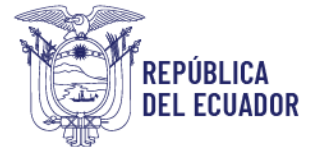

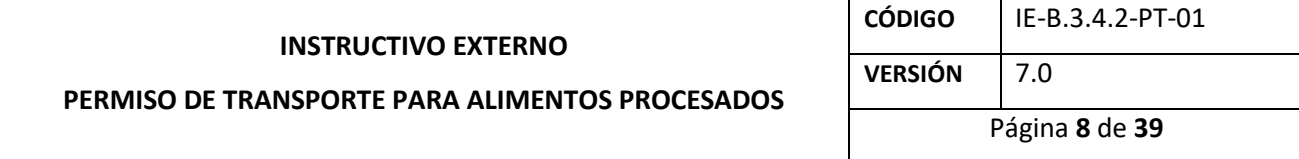

*Art. 159.- Se podrá transportar alimentos procesados con otros productos no tóxicos, siempre y cuando, exista una barrera física y se mantengan los productos separados para evitar una posible contaminación cruzada.*

*Art. 160.- Se prohíbe transportar alimentos en conjunto con productos considerados tóxicos, peligrosos o que por sus características puedan significar un riesgo de contaminación o alteración de los productos alimenticios.*

*Art. 161.- El procedimiento y métodos de limpieza y, cuando sea necesario métodos de desinfección, utilizados en el interior del medio de transporte de alimentos debe estar debidamente documentado; además, debe contar con el documento de verificación de limpieza del interior del transporte previo al embarque de los alimentos procesados.*

*Art. 162.- Los registros de monitoreo y verificación de limpieza del transporte de alimentos deben estar a disposición del fabricante/distribuidor, del transportista y del destinatario de los alimentos; así mismo de la ARCSA durante las respectivas inspecciones.*

*Art. 163.- Se prohíbe el transporte de personas y animales en el compartimiento destinado a los alimentos.*

*Art. 164.- Los alimentos procesados no podrán estar en contacto directo con el piso del vehículo para lo cual se dispondrá de recipientes base, pallets, ganchos u otros que eviten los riesgos de contaminación o deterioro.*

*Art. 165.- De acuerdo a la naturaleza del producto a transportarse, se define el vehículo de acuerdo a su tipología en:*

*a. Vehículos no isotermos: vehículos cuya caja está construida de materiales no tóxicos y de fácil limpieza, incluidas las puertas, el suelo y el techo, que puede limitar el intercambio de calor entre el interior y el exterior.*

*b. Vehículos isotermos: son vehículos en los cuales se debe llevar el control de la temperatura, dentro de estos se encuentran:*

*1. Vehículo refrigerado o frigorífico: vehículo cuya caja está construida con paredes aislantes, que incorpora un dispositivo de producción de frío que permite reducir la temperatura del interior del contenedor.*

*LA AGENCIA NACIONAL DE REGULACIÓN, CONTROL Y VIGILANCIA SANITARIA SE RESERVA EL DERECHO DE ESTE DOCUMENTO, EL CUAL NO DEBE SER USADO PARA OTRO PROPÓSITO*  DISTINTO AL PREVISTO EN EL MISMO, DOCUMENTOS IMPRESOS O FOTOCOPIADOS SON COPIAS NO CONTROLADAS, VERIFICAR SIEMPRE CON LA ÚLTIMA VERSIÓN VIGENTE EN EL *REPOSITORIO INSTITUCIONAL*

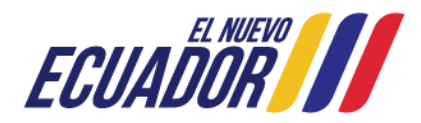

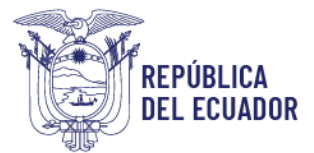

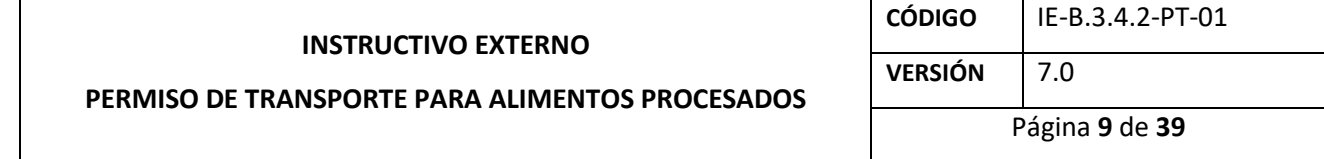

*2. Vehículo calorífico: vehículo provisto de un dispositivo de producción de calor que permite elevar la temperatura en el interior del contenedor.*

*Art. 166.- Los dueños de vehículos isotermos deben contar con el respaldo respectivo de los mantenimientos a los sistemas de control de temperatura."*

#### <span id="page-6-0"></span>**3. INSTRUCCIONES**

3.1 Requisitos para la obtención del permiso de transporte para alimentos procesados:

- a. Declaración juramentada descargada del sistema informático.
- b. Copia de la matrícula vigente y Certificado de Operación Regular (cuando aplique).
- c. Fotografías de la parte externa e interna del vehículo.
- d. Cronograma de actividades.

En cuanto al requisito descrito en el literal c, se especifica:

**En vehículos de un solo cuerpo.-** Foto delantera, trasera y del compartimiento interno donde se pueda apreciar claramente la placa del vehículo. Si el vehículo posee un sistema de refrigeración, éste se debe evidenciar en la foto del vehículo; además de fotos internas del compartimiento (sin carga) en donde se transportan los alimentos, demostrando el estado de las paredes y pisos del mismo.

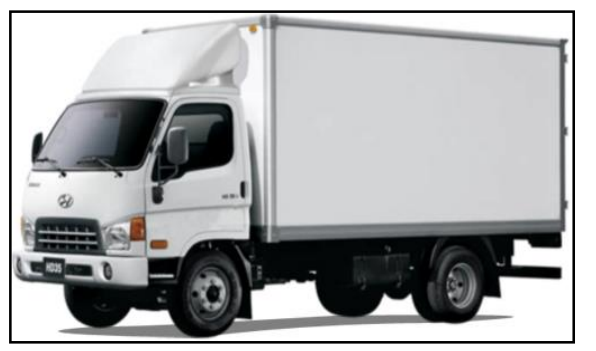

**Ilustración 1: Ejemplo de vehículo de un solo cuerpo**

**En vehículos de dos cuerpos. -** Fotos de los cuerpos o contenedores en las cuales se evidencien: código alfanumérico del contenedor (compuesto por 4 letras y 6 números), código interno de la empresa, o número del chasis del vehículo de arrastre; además de fotos internas (sin carga) del

*LA AGENCIA NACIONAL DE REGULACIÓN, CONTROL Y VIGILANCIA SANITARIA SE RESERVA EL DERECHO DE ESTE DOCUMENTO, EL CUAL NO DEBE SER USADO PARA OTRO PROPÓSITO*  DISTINTO AL PREVISTO EN EL MISMO, DOCUMENTOS IMPRESOS O FOTOCOPIADOS SON COPIAS NO CONTROLADAS, VERIFICAR SIEMPRE CON LA ÚLTIMA VERSIÓN VIGENTE EN EL *REPOSITORIO INSTITUCIONAL*

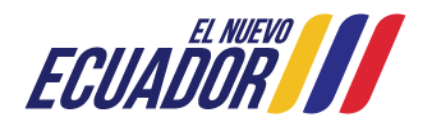

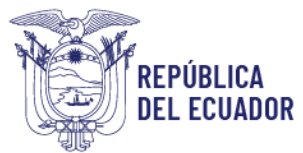

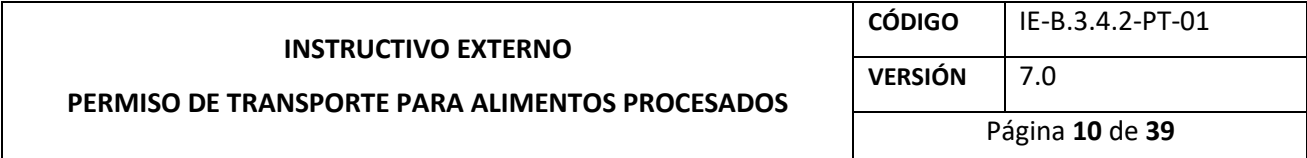

compartimiento en donde se transportan los alimentos, demostrando el estado de las paredes y pisos del mismo.

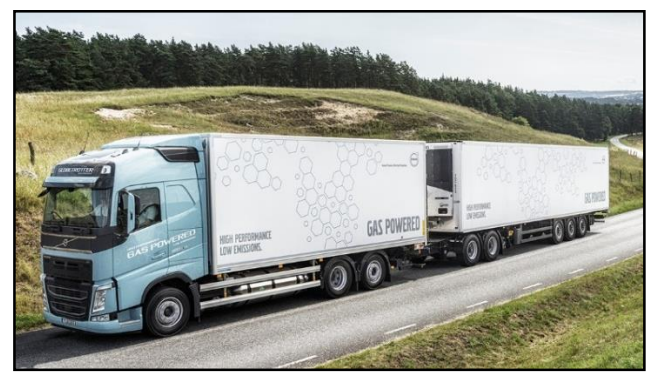

**Ilustración 2: Ejemplo de vehículo de dos cuerpos**

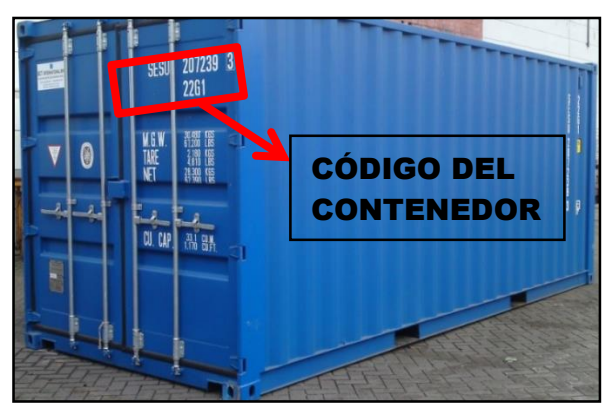

**Ilustración 3: Ejemplo del contenedor con su código**

En cuanto a la documentación del vehículo, se especifica:

El procedimiento para la obtención del permiso de transporte para alimentos procesados, debe realizarlo el propietario del vehículo o representante legal del vehículo, ya que es quien firma la declaración juramentada que se adjunta en el sistema informático.

En el caso de **vehículos de un solo cuerpo,** se debe presentar copia de matrícula vigente y placas certificadas, para:

*LA AGENCIA NACIONAL DE REGULACIÓN, CONTROL Y VIGILANCIA SANITARIA SE RESERVA EL DERECHO DE ESTE DOCUMENTO, EL CUAL NO DEBE SER USADO PARA OTRO PROPÓSITO DISTINTO AL PREVISTO EN EL MISMO, DOCUMENTOS IMPRESOS O FOTOCOPIADOS SON COPIAS NO CONTROLADAS, VERIFICAR SIEMPRE CON LA ÚLTIMA VERSIÓN VIGENTE EN EL REPOSITORIO INSTITUCIONAL*

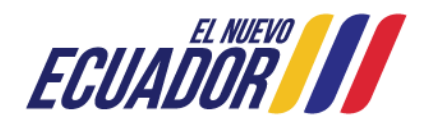

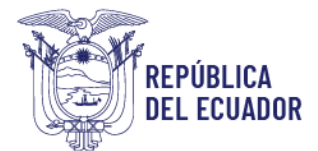

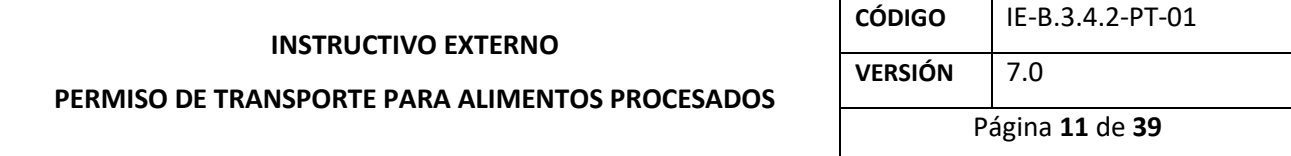

Persona natural, el permiso de transporte para alimentos procesados se emite a nombre del propietario del mismo.

Persona jurídica (empresa procesadora/distribuidora de alimentos procesados), el permiso se emite a nombre de la empresa solicitante.

En el caso de **vehículos de dos cuerpos,** se debe detallar el código del contenedor, código interno de la empresa o número del chasis del vehículo del arrastre; ya que el permiso de transporte para alimentos procesados es emitido a cada uno de los contenedores. Puede presentar copia de matrícula vigente y placas certificadas, en caso de poseerlas.

 $3.2.$ En el caso que un vehículo de arrastre transporte diferentes cuerpos, el usuario debe solicitar el permiso de transporte para alimentos procesados para cada uno de los cuerpos de arrastre.

 $3.3.$ El permiso/autorización/guía de transporte para materias primas lo emite la entidad competente.

 $3.4.$ En caso de transportar productos con varias temperaturas de conservación, el usuario debe presentar el cronograma de actividades de cómo se va a realizar el transporte de dichos productos.

 $3.5.$ Para el diseño y la construcción del transporte de alimentos procesados, el usuario debe cumplir lo señalado en la Resolución ARCSA-DE-2022-016-AKRG, artículo 158.

 $3.6.$ No se realiza inspección sanitaria, ni se emiten permisos de transporte a vehículos con carrocería de madera, ya que no cumplen con las condiciones de material liso y lavable en estructura de furgón.

 $3.7.$ En caso de no constar con placa por pérdida o robo, debe presentar una copia de la denuncia realizada por la pérdida o robo de la misma.

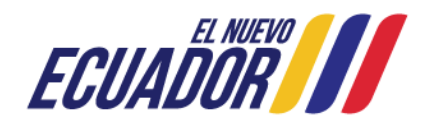

*LA AGENCIA NACIONAL DE REGULACIÓN, CONTROL Y VIGILANCIA SANITARIA SE RESERVA EL DERECHO DE ESTE DOCUMENTO, EL CUAL NO DEBE SER USADO PARA OTRO PROPÓSITO*  DISTINTO AL PREVISTO EN EL MISMO, DOCUMENTOS IMPRESOS O FOTOCOPIADOS SON COPIAS NO CONTROLADAS, VERIFICAR SIEMPRE CON LA ÚLTIMA VERSIÓN VIGENTE EN EL *REPOSITORIO INSTITUCIONAL*

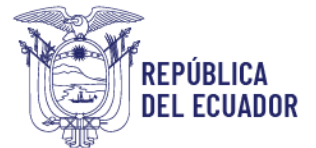

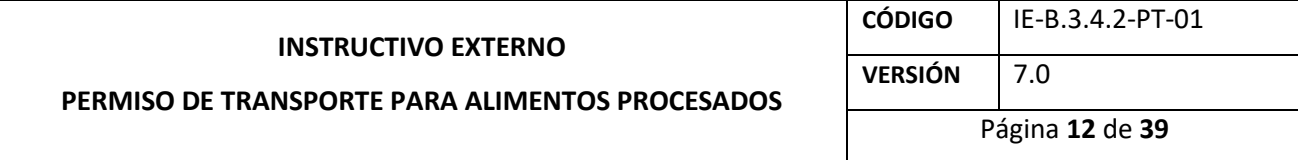

En caso de que se haya realizado la venta de un vehículo y no conste la información del  $3.8.$ nuevo propietario del mismo en la matrícula, puede ingresar el documento de la compra-venta debidamente legalizado como respaldo.

 $3.9.$ Los vehículos motorizados, que se emplean para el reparto de mercaderías de supermercados o restaurantes, de puerta a puerta; se encuentran exentos de la obtención del permiso de transporte para alimentos procesados por parte de la ARCSA.

Posterior a la emisión del permiso de transporte para alimentos procesados, y de conformidad con la planificación establecida por la Coordinación General de Vigilancia y Control Posterior; la Coordinación Zonal procede a realizar el control respectivo, donde se verifica:

- $\checkmark$  Cumplimiento de la solicitud de permiso de transporte para alimentos procesados.
- $\checkmark$  Procedimientos y registros de control de limpieza del transporte.
- $\checkmark$  Procedimientos y registros de controles de temperatura realizados en el transporte, cuando se trate de productos que deban mantenerse refrigerados o congelados.

#### <span id="page-9-0"></span>**4. PROCEDIMIENTO PARA EL INGRESO AL SISTEMA INFORMÁTICO, CREACIÓN DE CUENTA DE USUARIO, OBTENCIÓN/ MODIFICACIÓN Y CANCELACIÓN DEL PERMISO DE TRANSPORTE PARA ALIMENTOS PROCESADOS**

<span id="page-9-1"></span> $4.1.$ Procedimiento para el ingreso al sistema informático y creación de cuenta de usuario. *Ingreso al sistema informático.*

El usuario puede acceder al sistema informático, a través del siguiente link: [http://permisosfuncionamiento.controlsanitario.gob.ec/.](http://permisosfuncionamiento.controlsanitario.gob.ec/) Después de ingresar al sistema informático, aparece la siguiente pantalla:

*LA AGENCIA NACIONAL DE REGULACIÓN, CONTROL Y VIGILANCIA SANITARIA SE RESERVA EL DERECHO DE ESTE DOCUMENTO, EL CUAL NO DEBE SER USADO PARA OTRO PROPÓSITO*  DISTINTO AL PREVISTO EN EL MISMO, DOCUMENTOS IMPRESOS O FOTOCOPIADOS SON COPIAS NO CONTROLADAS, VERIFICAR SIEMPRE CON LA ÚLTIMA VERSIÓN VIGENTE EN EL *REPOSITORIO INSTITUCIONAL*

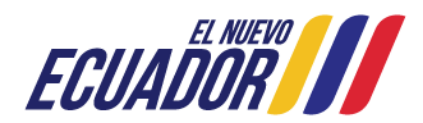

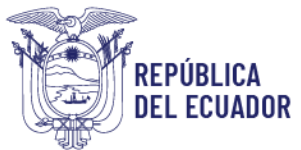

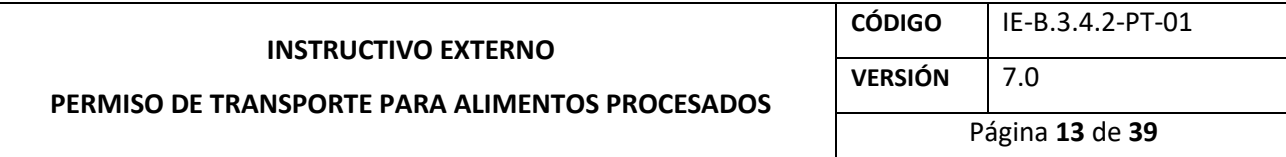

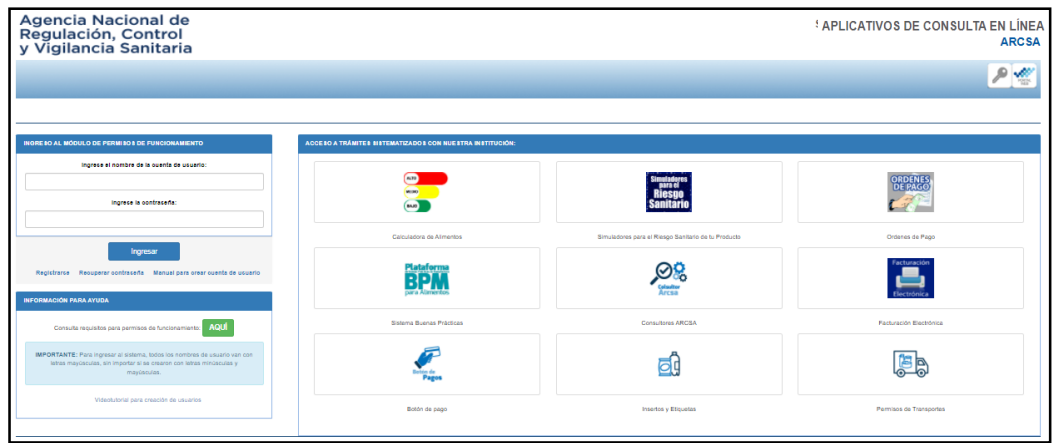

**Ilustración 4. Pantalla de Inicio del sistema informático**

El sistema informático presenta la siguiente barra de herramientas:

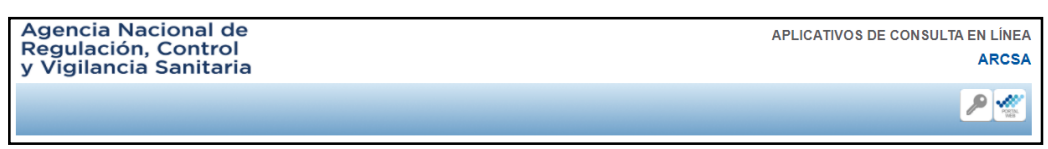

#### **Ilustración 5. Barra de herramientas del sistema informático**

Haciendo clic en el ícono de ingreso , puede ingresar al sistema informático.

Haciendo clic en el ícono del portal web  $\frac{1}{\sqrt{1-\frac{1}{2}}}\log n$  puede regresar a la página web de la ARCSA: [www.controlsanitario.gob.ec.](http://www.controlsanitario.gob.ec/)

#### *Creación de cuenta de usuario.*

Una vez que el usuario ha ingresado a la página inicial del sistema informático, debe hacer clic en la opción *"Registrarse"*.

*LA AGENCIA NACIONAL DE REGULACIÓN, CONTROL Y VIGILANCIA SANITARIA SE RESERVA EL DERECHO DE ESTE DOCUMENTO, EL CUAL NO DEBE SER USADO PARA OTRO PROPÓSITO DISTINTO AL PREVISTO EN EL MISMO, DOCUMENTOS IMPRESOS O FOTOCOPIADOS SON COPIAS NO CONTROLADAS, VERIFICAR SIEMPRE CON LA ÚLTIMA VERSIÓN VIGENTE EN EL REPOSITORIO INSTITUCIONAL*

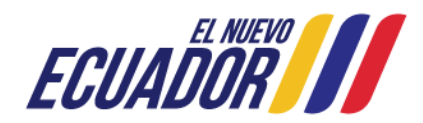

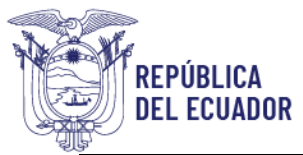

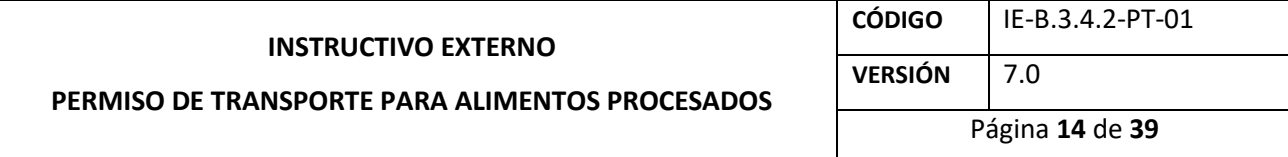

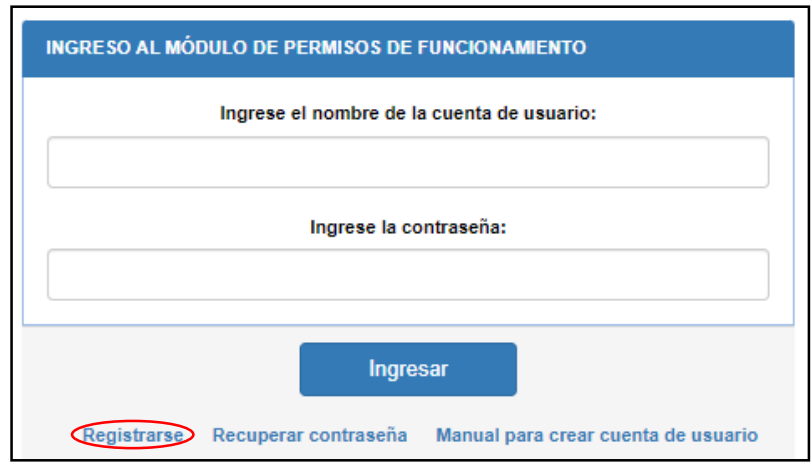

**Ilustración 6. Opción para crear una cuenta de usuario**

En la pantalla que aparece, el usuario debe llenar la información correspondiente, como: *Nombre de la cuenta de usuario, Cédula de usuario, Nombres y apellidos, Correo electrónico, Contraseña y Confirmar contraseña.*

Para la creación del nombre de la cuenta de usuario, debe tener en cuenta las siguientes consideraciones:

- $\checkmark$  El nombre del usuario debe contener como mínimo 4 caracteres y como máximo 32 caracteres.
- $\checkmark$  Puede usar únicamente los siguientes caracteres especiales: punto (.), guion bajo () y guion medio (-).
- $\checkmark$  El sistema no reconoce las tildes, ni la letra ñ.

Cuando el usuario ingrese su número de cédula tiene que hacer clic en el ícono de búsqueda para que automáticamente el sistema complete el campo *"Nombres y Apellidos"*.

El usuario debe ingresar su correo electrónico válido sin ninguna vinculación a otro usuario ya que el sistema rechazará el correo, ingresar su contraseña y confirmarla, luego hacer clic en la opción *"Registrar"*.

*LA AGENCIA NACIONAL DE REGULACIÓN, CONTROL Y VIGILANCIA SANITARIA SE RESERVA EL DERECHO DE ESTE DOCUMENTO, EL CUAL NO DEBE SER USADO PARA OTRO PROPÓSITO DISTINTO AL PREVISTO EN EL MISMO, DOCUMENTOS IMPRESOS O FOTOCOPIADOS SON COPIAS NO CONTROLADAS, VERIFICAR SIEMPRE CON LA ÚLTIMA VERSIÓN VIGENTE EN EL REPOSITORIO INSTITUCIONAL*

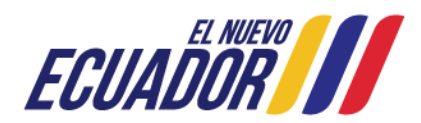

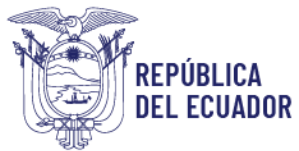

#### Agencia Nacional de Regulación, Control y Vigilancia Śanitaria

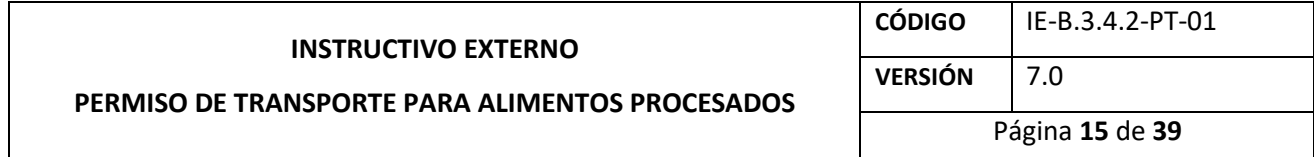

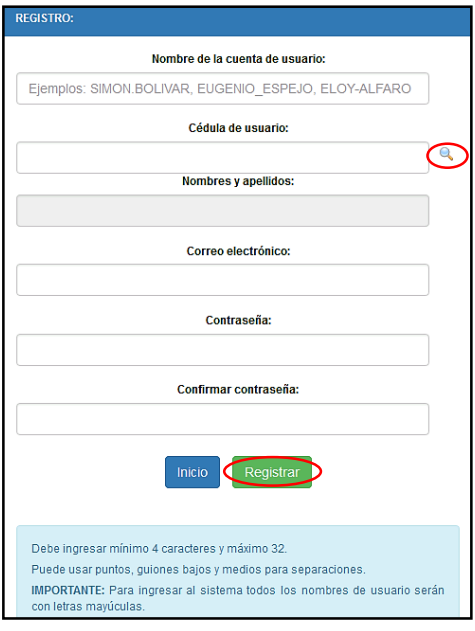

**Ilustración 7. Registro y creación de usuario**

En caso que el usuario desee regresar a la pantalla inicial del sistema informático, se presenta la opción *"Inicio"*.

*NOTA: Si el usuario ya dispone de un usuario y contraseña, debe ingresar los mismos datos para acceder al Sistema Informático de Permiso de Transporte para Alimentos Procesados – SIPTALI.*

<span id="page-12-0"></span> $4.2.$ Procedimiento para la **OBTENCIÓN** del permiso de transporte para alimentos procesados. El usuario debe ingresar al Sistema Informático de Permiso de Transporte para Alimentos

Procesados – SIPTALI, haciendo clic en el ícono de Permisos de Transportes

*LA AGENCIA NACIONAL DE REGULACIÓN, CONTROL Y VIGILANCIA SANITARIA SE RESERVA EL DERECHO DE ESTE DOCUMENTO, EL CUAL NO DEBE SER USADO PARA OTRO PROPÓSITO DISTINTO AL PREVISTO EN EL MISMO, DOCUMENTOS IMPRESOS O FOTOCOPIADOS SON COPIAS NO CONTROLADAS, VERIFICAR SIEMPRE CON LA ÚLTIMA VERSIÓN VIGENTE EN EL REPOSITORIO INSTITUCIONAL*

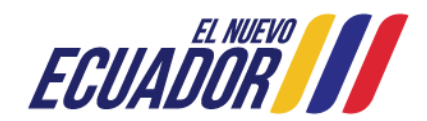

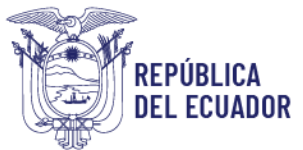

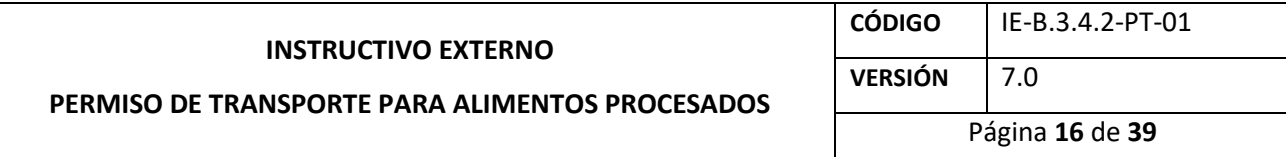

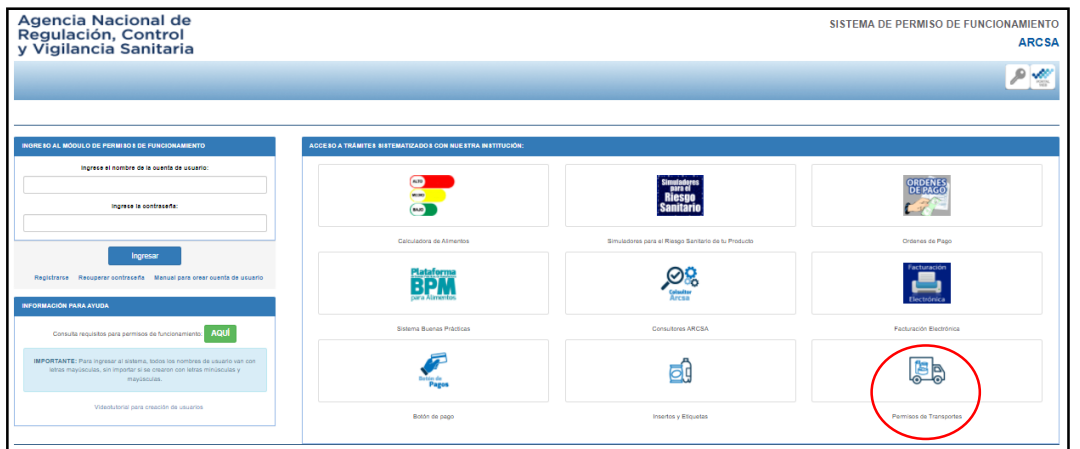

**Ilustración 8. Ingreso al SIPTALI**

A continuación, se despliega la pantalla de bienvenida al Sistema Informático de Permiso de Transporte para Alimentos Procesados – SIPTALI y debe ingresar con su nombre de usuario y contraseña ya registrados, haciendo clic en *"Entrar"*.

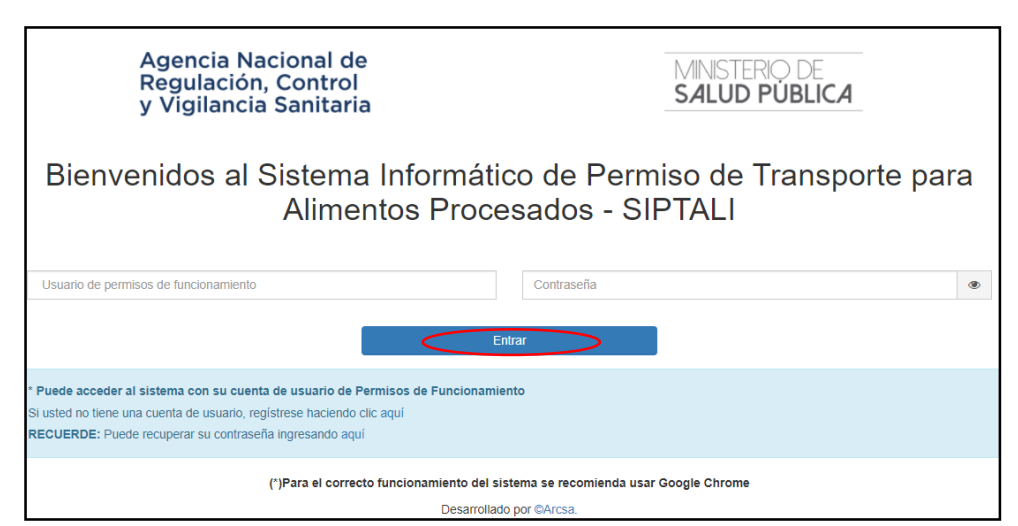

**Ilustración 9. Bienvenida al SIPTALI**

Una vez ingresado al Sistema Informático de Permiso de Transporte para Alimentos Procesados – SIPTALI, aparece la pantalla principal.

*LA AGENCIA NACIONAL DE REGULACIÓN, CONTROL Y VIGILANCIA SANITARIA SE RESERVA EL DERECHO DE ESTE DOCUMENTO, EL CUAL NO DEBE SER USADO PARA OTRO PROPÓSITO DISTINTO AL PREVISTO EN EL MISMO, DOCUMENTOS IMPRESOS O FOTOCOPIADOS SON COPIAS NO CONTROLADAS, VERIFICAR SIEMPRE CON LA ÚLTIMA VERSIÓN VIGENTE EN EL REPOSITORIO INSTITUCIONAL*

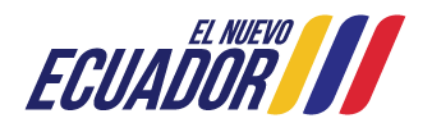

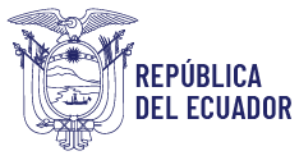

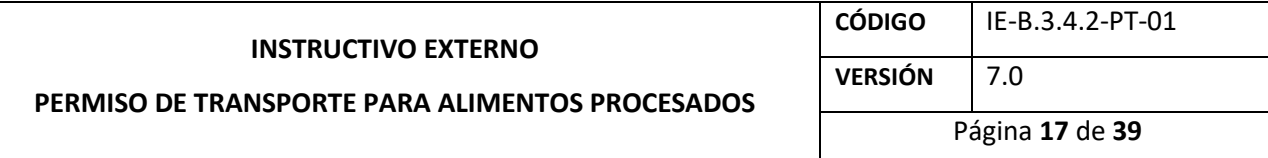

| REGULACIÓN CONTROL<br>Y VIGILANCIA SANITARIA | _                                                                                                | $\blacktriangle$ TORRES VIEIRA FERNANDO ENRIQUE - |
|----------------------------------------------|--------------------------------------------------------------------------------------------------|---------------------------------------------------|
| <b>Hola, TORRES VIEIRA</b>                   | Bienvenidos al Sistema Informático de Permiso de Transporte para Alimentos Procesados            | solicitudes $>$ inicio                            |
| <b>FERNANDO ENRIQUE</b><br><b>O</b> Online   | Estimado usuario.                                                                                |                                                   |
| $\Box$ Creación de solicitud                 | Por favor seleccione del menú lateral izquierdo las opciones para el proceso que desea realizar. |                                                   |
| <b>E</b> Bandejas                            |                                                                                                  |                                                   |

**Ilustración 10. Pantalla principal del SIPTALI**

Para obtener el permiso de transporte para alimentos procesados, el usuario debe hacer clic en la opción *"Creación de solicitud"*, que se encuentra en el menú del lado izquierdo y a continuación, se despliega la siguiente pantalla:

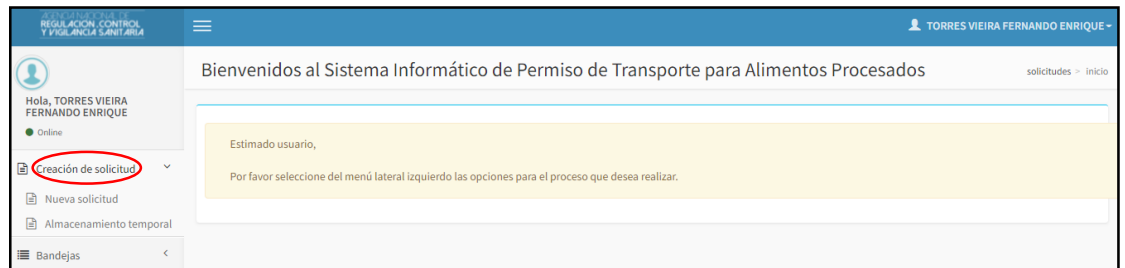

**Ilustración 11. Pantalla principal para creación de solicitud**

Por consiguiente, debe dar clic en la opción *"Nueva solicitud"*, donde se despliega un nuevo menú en el campo *"Seleccione el tipo de solicitud"*, que se muestra en la siguiente Ilustración:

| REGULACIÓN CONTROL<br>Y VIGILANCIA SANITARIA                                                  | ᆖ                |                                                            | $\bullet$ TORRES VIEIRA FERNANDO ENRIQUE $\sim$ |
|-----------------------------------------------------------------------------------------------|------------------|------------------------------------------------------------|-------------------------------------------------|
|                                                                                               | Menú del SIPTALI |                                                            | solicitudes $>$ inicio                          |
| <b>Hola, TORRES VIEIRA</b><br><b>FERNANDO ENRIQUE</b><br><b>O</b> Online                      |                  |                                                            |                                                 |
| $\checkmark$<br>Creación de solicitud<br>Ð<br>Nueva solicitud<br>Ռ<br>Almacenamiento temporal |                  | Seleccione el tipo de solicitud V<br>$\rightarrow$ Iniciar |                                                 |
| <b>■ Bandejas</b>                                                                             |                  |                                                            |                                                 |

**Ilustración 12. Pantalla de selección del tipo de solicitud**

*LA AGENCIA NACIONAL DE REGULACIÓN, CONTROL Y VIGILANCIA SANITARIA SE RESERVA EL DERECHO DE ESTE DOCUMENTO, EL CUAL NO DEBE SER USADO PARA OTRO PROPÓSITO DISTINTO AL PREVISTO EN EL MISMO, DOCUMENTOS IMPRESOS O FOTOCOPIADOS SON COPIAS NO CONTROLADAS, VERIFICAR SIEMPRE CON LA ÚLTIMA VERSIÓN VIGENTE EN EL REPOSITORIO INSTITUCIONAL*

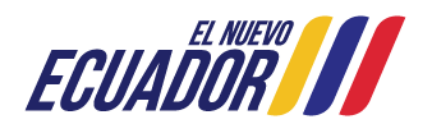

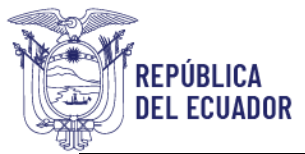

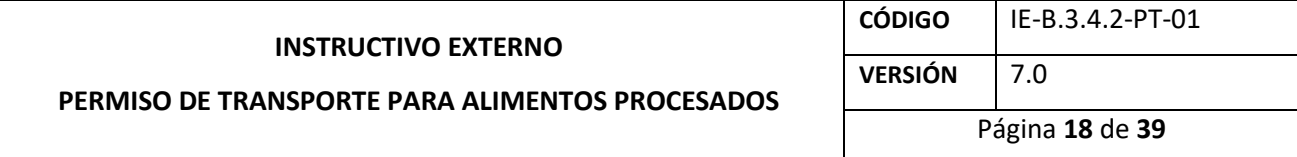

El usuario debe dar clic en *"Seleccione el tipo de solicitud"*, consecuentemente se despliega el menú, escoger *"OBTENCIÓN DE PERMISO"* y dar clic en el botón *"Iniciar"*:

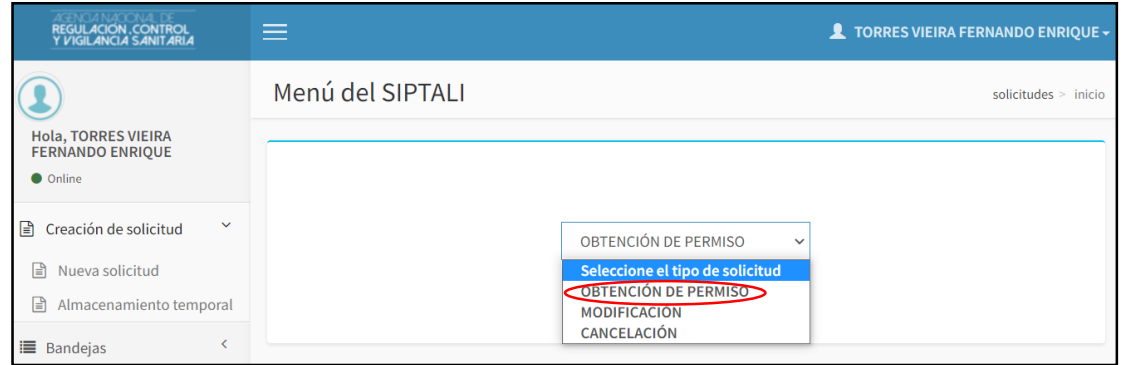

**Ilustración 13. Pantalla de selección de obtención de permiso**

A continuación, se muestra una nueva ventana donde el usuario debe dar clic en el ícono de  $\frac{1}{2}$  descarga $\frac{1}{2}$ :

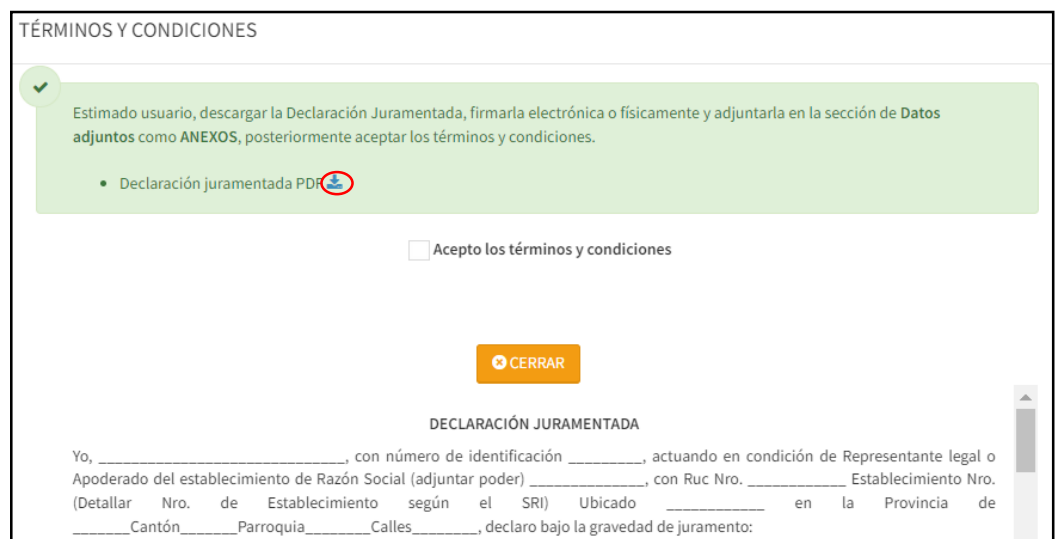

**Ilustración 14. Pantalla de términos y condiciones**

#### Se despliega una nueva ventana de la *DECLARACIÓN JURAMENTADA* como PDF, la misma que debe descargar, llenar los campos solicitados y firma de responsabilidad:

*LA AGENCIA NACIONAL DE REGULACIÓN, CONTROL Y VIGILANCIA SANITARIA SE RESERVA EL DERECHO DE ESTE DOCUMENTO, EL CUAL NO DEBE SER USADO PARA OTRO PROPÓSITO DISTINTO AL PREVISTO EN EL MISMO, DOCUMENTOS IMPRESOS O FOTOCOPIADOS SON COPIAS NO CONTROLADAS, VERIFICAR SIEMPRE CON LA ÚLTIMA VERSIÓN VIGENTE EN EL REPOSITORIO INSTITUCIONAL*

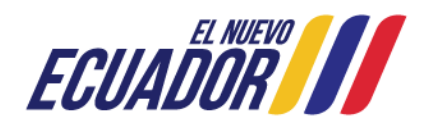

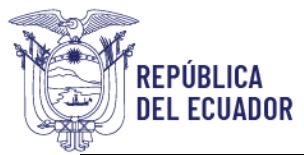

#### Agencia Nacional de Regulación, **Control y Vigilancia Sanitaria**

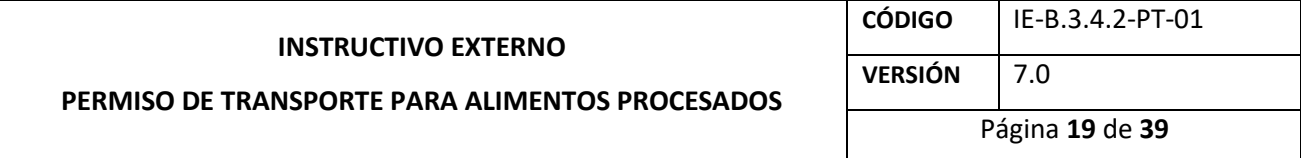

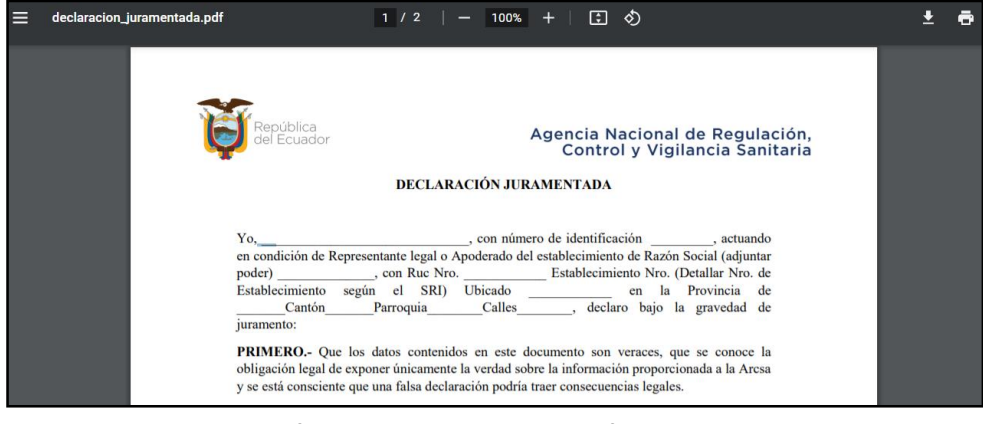

**Ilustración 15. Requisito declaración juramentada**

El usuario debe validar el campo *"Acepto los términos y condiciones"*, y dar clic en *"Aceptar"*.

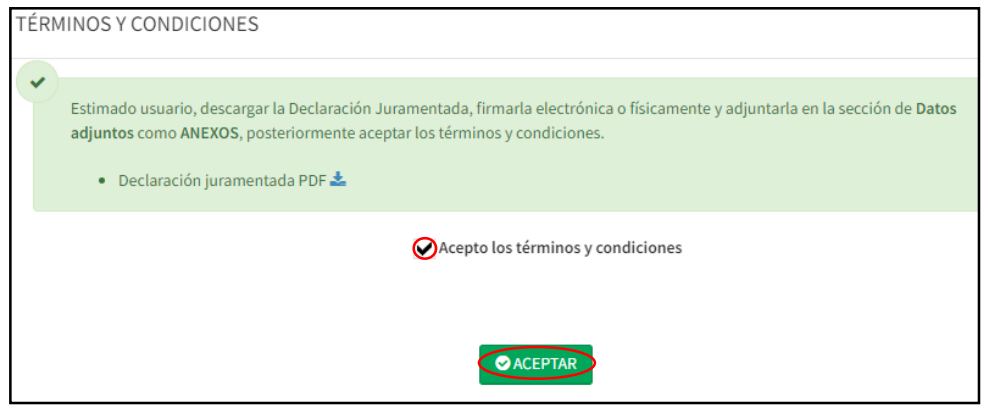

**Ilustración 16. Validación de los términos y condiciones**

Posteriormente, se muestra un pop-up de validación, donde debe hacer clic en *"Cerrar"*.

*LA AGENCIA NACIONAL DE REGULACIÓN, CONTROL Y VIGILANCIA SANITARIA SE RESERVA EL DERECHO DE ESTE DOCUMENTO, EL CUAL NO DEBE SER USADO PARA OTRO PROPÓSITO DISTINTO AL PREVISTO EN EL MISMO, DOCUMENTOS IMPRESOS O FOTOCOPIADOS SON COPIAS NO CONTROLADAS, VERIFICAR SIEMPRE CON LA ÚLTIMA VERSIÓN VIGENTE EN EL REPOSITORIO INSTITUCIONAL*

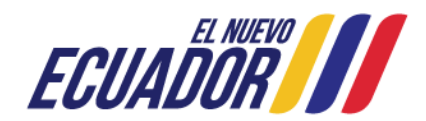

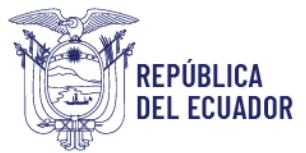

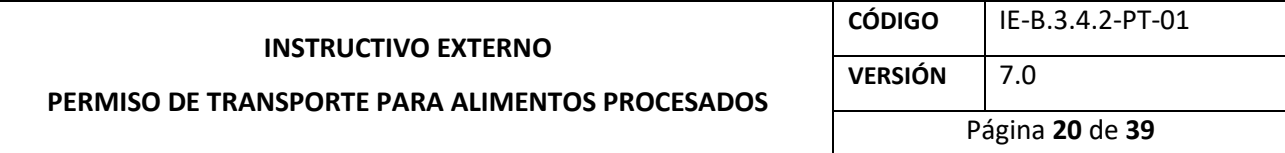

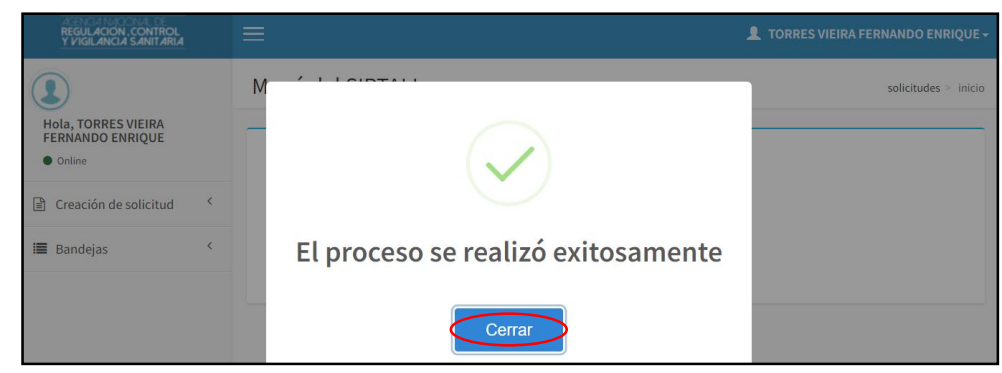

**Ilustración 17. Validación del proceso de obtención de permiso de transporte para alimentos procesados**

Se genera el formulario de obtención de permiso, donde en la viñeta de *"Datos básicos"* el usuario debe llenar los campos solicitados: *Información para emisión del permiso de transporte, Información general, Información del vehículo, categorías de alimentos y Datos adjuntos.*

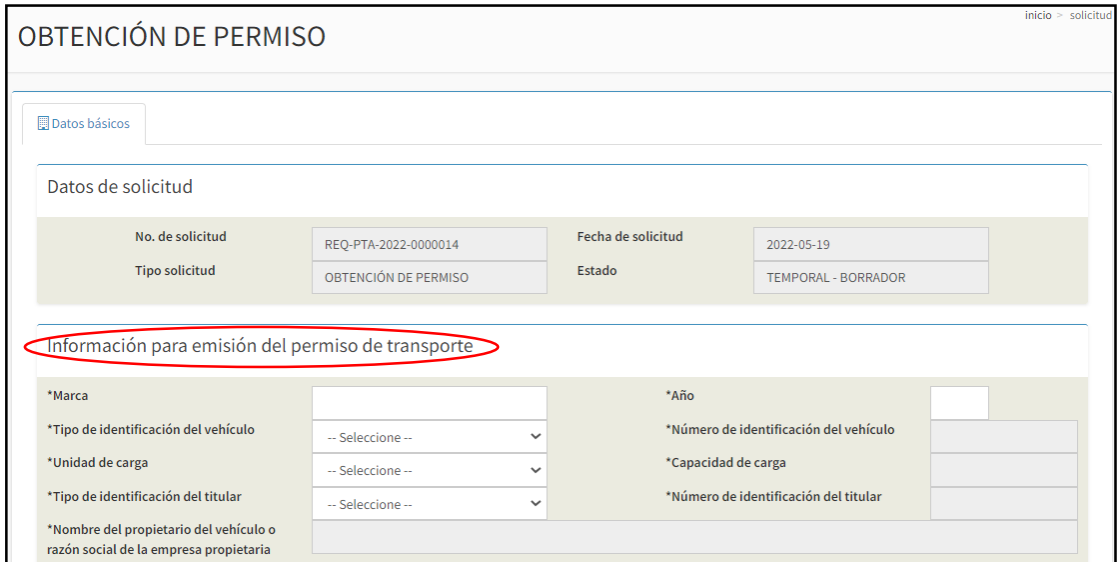

**Ilustración 18. Pantalla de información para emisión del permiso de transporte**

*LA AGENCIA NACIONAL DE REGULACIÓN, CONTROL Y VIGILANCIA SANITARIA SE RESERVA EL DERECHO DE ESTE DOCUMENTO, EL CUAL NO DEBE SER USADO PARA OTRO PROPÓSITO DISTINTO AL PREVISTO EN EL MISMO, DOCUMENTOS IMPRESOS O FOTOCOPIADOS SON COPIAS NO CONTROLADAS, VERIFICAR SIEMPRE CON LA ÚLTIMA VERSIÓN VIGENTE EN EL REPOSITORIO INSTITUCIONAL*

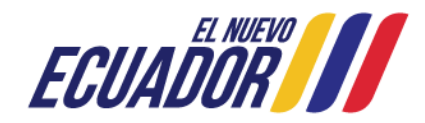

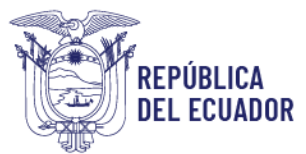

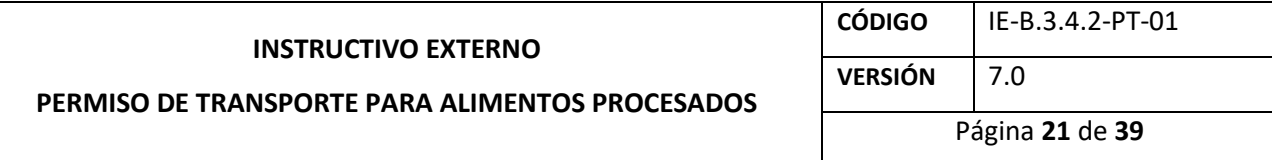

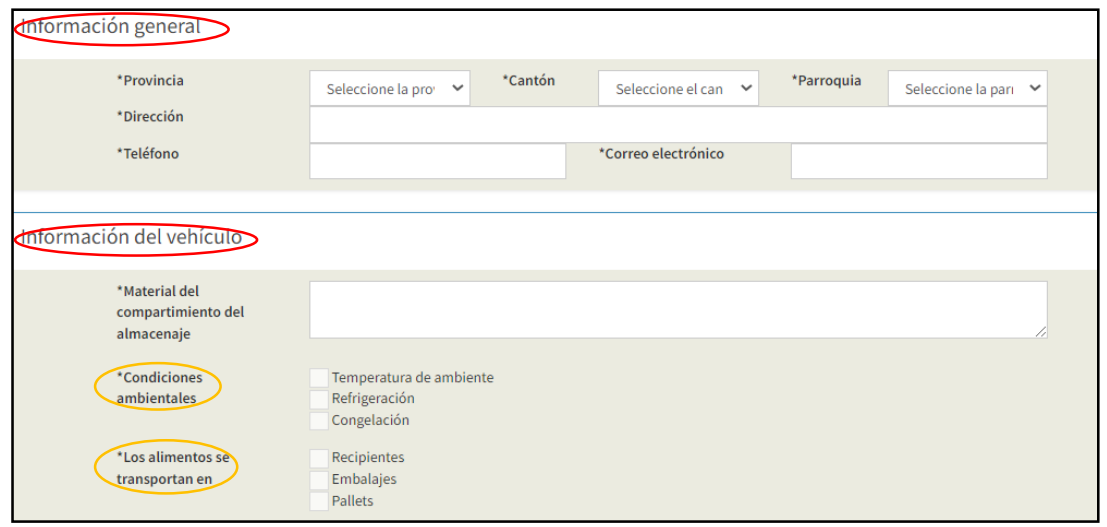

**Ilustración 19. Pantalla de información general e información del vehículo**

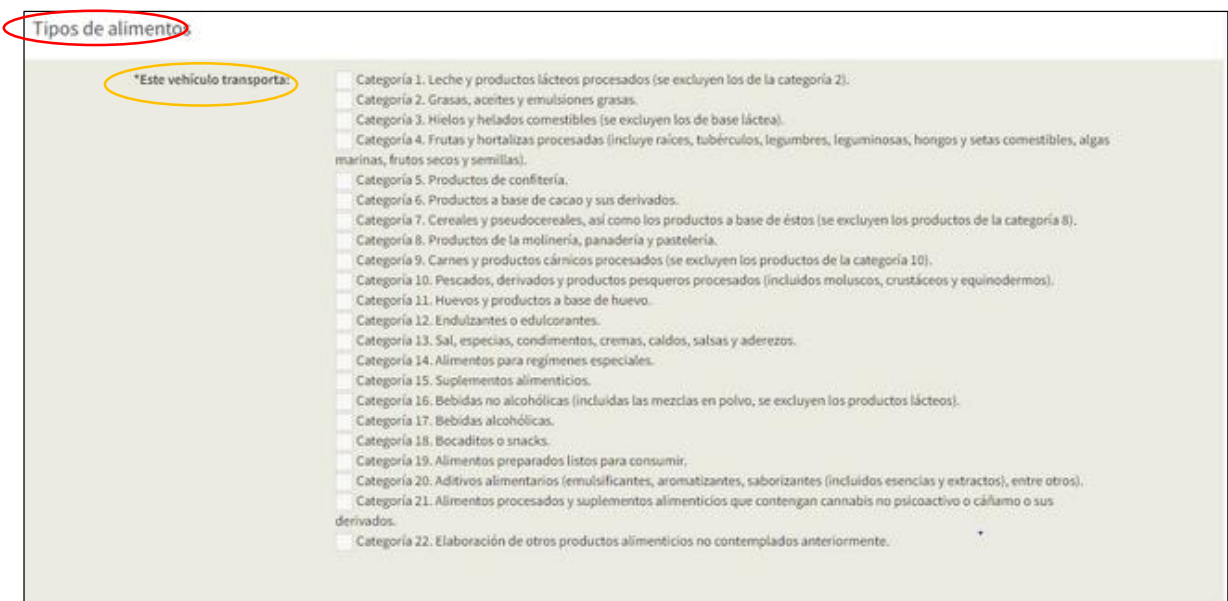

**Ilustración 20. Pantalla de categorías de alimentos**

Tener presente que en los campos *"Condiciones ambientales"*, *"Los alimentos se transportan en"* y *"Este vehículo transporta"*, el usuario puede escoger más de una opción, acorde al transporte de alimentos que realice.

*LA AGENCIA NACIONAL DE REGULACIÓN, CONTROL Y VIGILANCIA SANITARIA SE RESERVA EL DERECHO DE ESTE DOCUMENTO, EL CUAL NO DEBE SER USADO PARA OTRO PROPÓSITO DISTINTO AL PREVISTO EN EL MISMO, DOCUMENTOS IMPRESOS O FOTOCOPIADOS SON COPIAS NO CONTROLADAS, VERIFICAR SIEMPRE CON LA ÚLTIMA VERSIÓN VIGENTE EN EL REPOSITORIO INSTITUCIONAL*

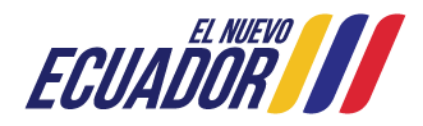

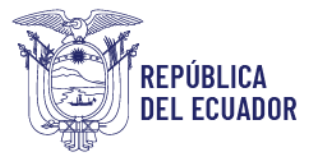

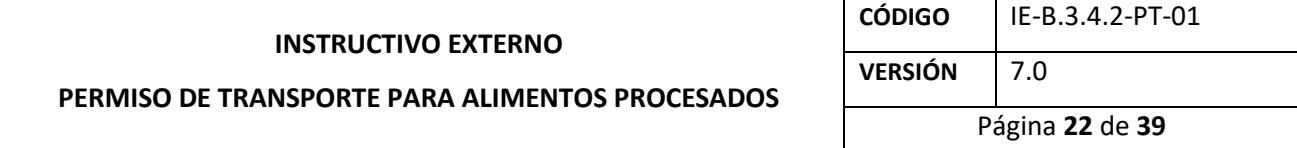

El usuario debe dar clic en el ícono de agregar  $\pm$ , para proceder a la carga de los requisitos solicitados.

| Datos adjuntos                                                                                                    |               |
|----------------------------------------------------------------------------------------------------|---------------|
| <b>ANEXOS</b>                                                                                                    | <b>Acción</b> |
| (*)Declaración juramentada sobre la veracidad de la información (Formato PDF, tamaño máximo 2 mb.)<br>Descargar la declaración juramentada (aquí), firmarla electrónica o físicamente y adjuntarla |               |
| (*) Copia de la matrícula actualizada (Formato PDF, tamaño máximo 2 mb.)                                                                                                    |               |
| (*) Fotografías de la parte externa e interna del vehículo (Formato PDF, tamaño máximo 2 mb.)                                                                                                    |               |
| Cronograma de actividades (Formato PDF, tamaño máximo 2 mb.)                                                                                                    |               |

**Ilustración 21. Pantalla de carga de datos adjuntos**

Por cada anexo, se muestra un pop-up de *Agregar anexos*, donde debe dar clic en *"Elegir archivos"* y una vez elegido el archivo de carga de su ordenador, el usuario debe dar clic en *"Guardar"*.

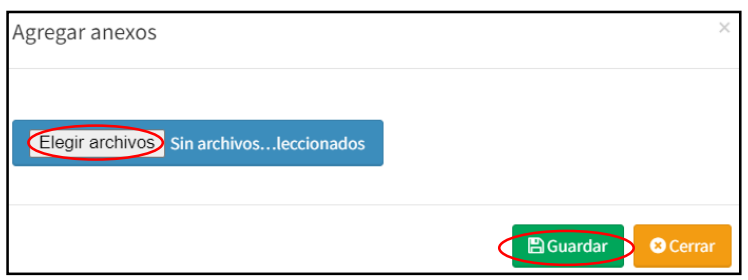

**Ilustración 22. Pantalla de elección de archivos**

Una vez que los anexos han sido cargados al sistema, se debe dar clic en *"Guardar"*.

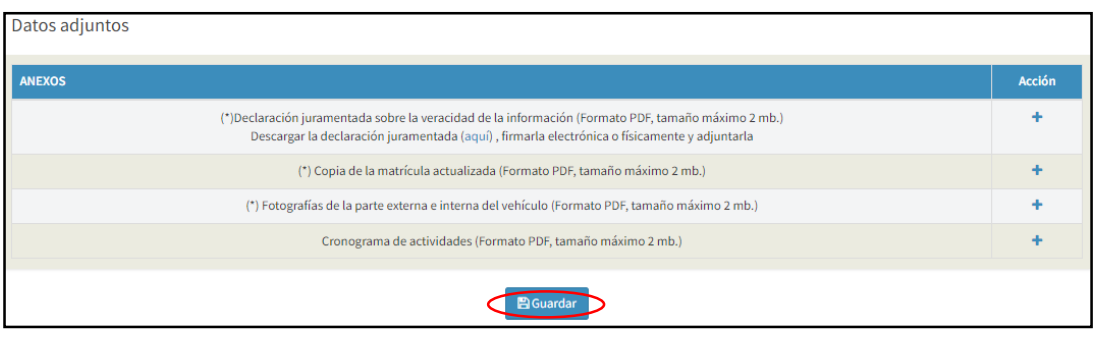

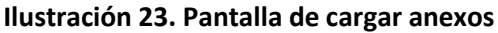

*LA AGENCIA NACIONAL DE REGULACIÓN, CONTROL Y VIGILANCIA SANITARIA SE RESERVA EL DERECHO DE ESTE DOCUMENTO, EL CUAL NO DEBE SER USADO PARA OTRO PROPÓSITO DISTINTO AL PREVISTO EN EL MISMO, DOCUMENTOS IMPRESOS O FOTOCOPIADOS SON COPIAS NO CONTROLADAS, VERIFICAR SIEMPRE CON LA ÚLTIMA VERSIÓN VIGENTE EN EL REPOSITORIO INSTITUCIONAL*

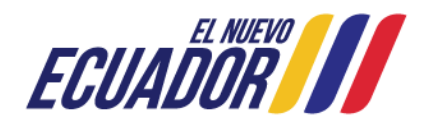

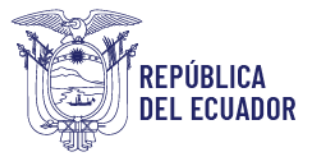

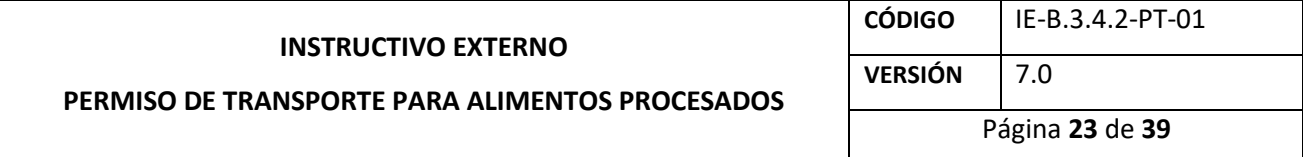

Finalmente, se genera un pop-up de *Confirmación*, donde el usuario debe elegir *"Volver a la Solicitud"* para el caso de realizar alguna corrección en el formulario, o *"Enviar solicitud a ARCSA"* para el caso que todo esté correcto y seguro de envío.

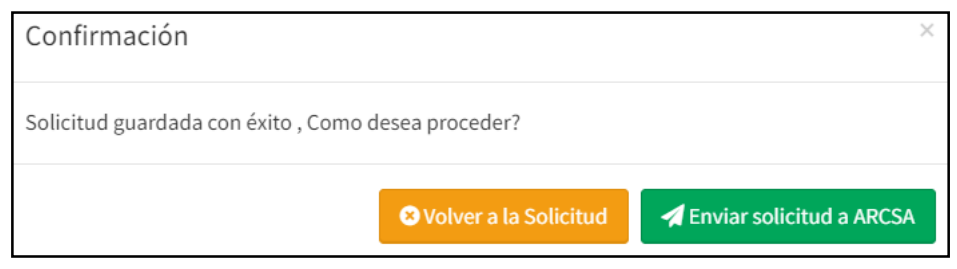

**Ilustración 24. Pantalla de confirmación**

Al hacer clic en el campo *"Enviar solicitud a ARCSA"*, se muestra un mensaje: *El proceso se realizó exitosamente.* Para concluir el proceso de obtención del permiso de transporte para alimentos procesados, el usuario debe dar clic en *"Cerrar"*, para que la solicitud se cargue al sistema y posteriormente sea analizada y aprobada en el término de quince (15) días.

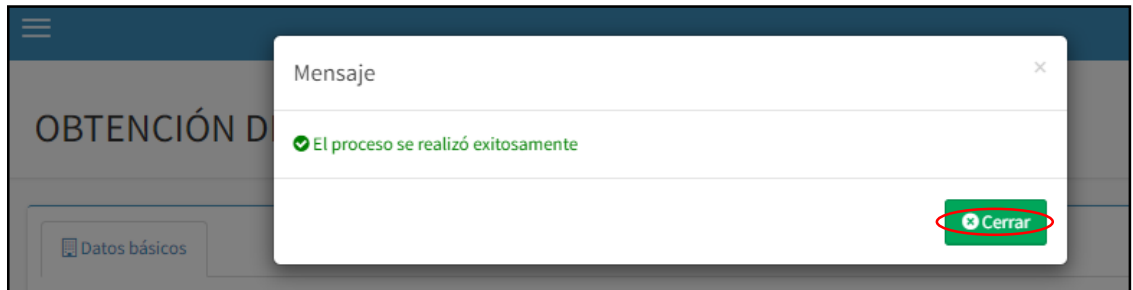

**Ilustración 25. Pantalla de finalización del proceso de obtención del permiso de transporte para alimentos procesados**

Para descargar el permiso de transporte para alimentos procesados, el usuario debe ingresar al Sistema Informático de Permiso de Transporte para Alimentos Procesados – SIPTALI, y en el menú de bandejas elegir la opción *"Aprobadas"*. Posteriormente, del lado derecho se visualiza la solicitud ingresada y debe dar clic en *"Certificado"* para proceder a la descarga del mismo:

*LA AGENCIA NACIONAL DE REGULACIÓN, CONTROL Y VIGILANCIA SANITARIA SE RESERVA EL DERECHO DE ESTE DOCUMENTO, EL CUAL NO DEBE SER USADO PARA OTRO PROPÓSITO*  DISTINTO AL PREVISTO EN EL MISMO, DOCUMENTOS IMPRESOS O FOTOCOPIADOS SON COPIAS NO CONTROLADAS, VERIFICAR SIEMPRE CON LA ÚLTIMA VERSIÓN VIGENTE EN EL *REPOSITORIO INSTITUCIONAL*

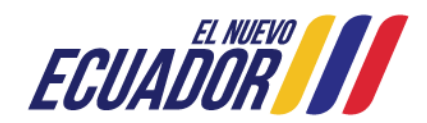

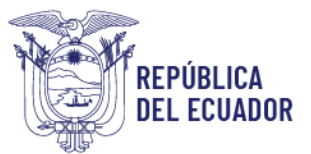

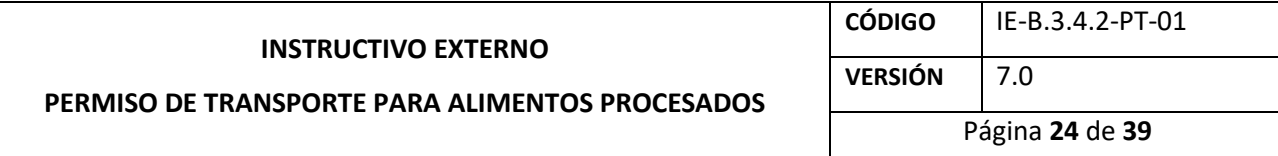

| Hola, Usuario<br><b>O</b> Online                        |                              |                                    | Permisos de transporte - emitidos (certificados)<br>inicio |                                       |                       |                            |                   |                |                |              |  |
|---------------------------------------------------------|------------------------------|------------------------------------|------------------------------------------------------------|---------------------------------------|-----------------------|----------------------------|-------------------|----------------|----------------|--------------|--|
| Creación de solicitud<br>e e                            | $\left\langle \right\rangle$ |                                    |                                                            |                                       |                       |                            |                   |                |                | Buscar:      |  |
| <b>■ Bandejas</b><br><b>E</b> Todas                     | $\checkmark$                 | Cod.<br>permiso                    | No.<br>solicitud <b>I</b>                                  | <b>Tipo</b><br>solicitud              | <b>Identificacion</b> | Placa/Código<br>contenedor | Fecha<br>vigencia | <b>Estado</b>  | Ver            | Documento(s) |  |
| $\equiv$ En curso<br>Aprobadas<br><b>■</b> No aprobadas |                              | ARCSA-CZ8-<br>2022-PTA-<br>0000017 | REO-PTA-<br>MOD-2022-<br>0000008                           | <b>MODIFICACION</b>                   |                       |                            | 2023-03-09        | <b>VIGENTE</b> | $\circledcirc$ | Certificado) |  |
| $\equiv$ Desistidas                                     |                              | ARCSA-CZ8-<br>2022-PTA-<br>0000025 | REQ-PTA-<br>$2022 -$<br>0000050                            | <b>OBTENCIÓN</b><br><b>DE PERMISO</b> |                       |                            | 2023-03-29        | <b>VIGENTE</b> | $\bullet$      | Certificado) |  |

**Ilustración 26. Pantalla de solicitudes aprobadas para descargar el permiso de transporte para alimentos procesados**

<span id="page-21-0"></span> $4.3.$ Procedimiento para la **MODIFICACIÓN** del permiso de transporte para alimentos procesados.

Para realizar una modificación del permiso de transporte para alimentos procesados, el usuario debe hacer clic en la opción *"Creación de solicitud"*, que se encuentra en el menú del lado izquierdo y a continuación, se despliega la siguiente pantalla:

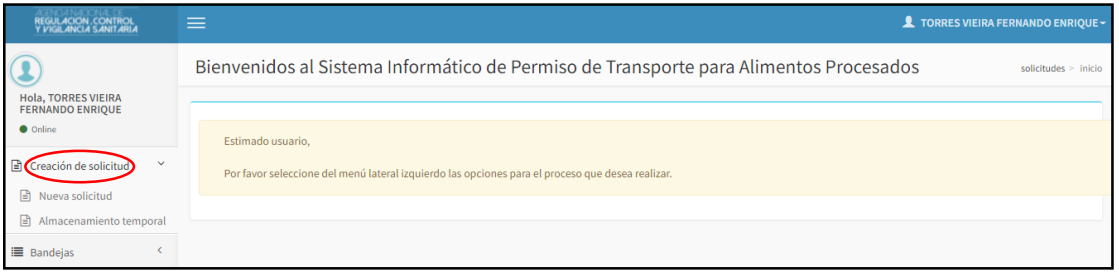

**Ilustración 27. Pantalla principal para creación de solicitud**

Por consiguiente, debe dar clic en la opción *"Nueva solicitud"*, donde se despliega un nuevo menú en el campo *"Seleccione el tipo de solicitud"*, que se muestra en la siguiente Ilustración:

*LA AGENCIA NACIONAL DE REGULACIÓN, CONTROL Y VIGILANCIA SANITARIA SE RESERVA EL DERECHO DE ESTE DOCUMENTO, EL CUAL NO DEBE SER USADO PARA OTRO PROPÓSITO DISTINTO AL PREVISTO EN EL MISMO, DOCUMENTOS IMPRESOS O FOTOCOPIADOS SON COPIAS NO CONTROLADAS, VERIFICAR SIEMPRE CON LA ÚLTIMA VERSIÓN VIGENTE EN EL REPOSITORIO INSTITUCIONAL*

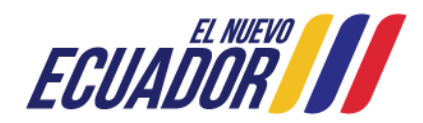

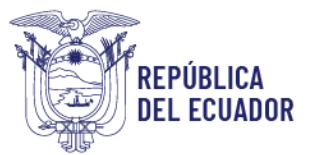

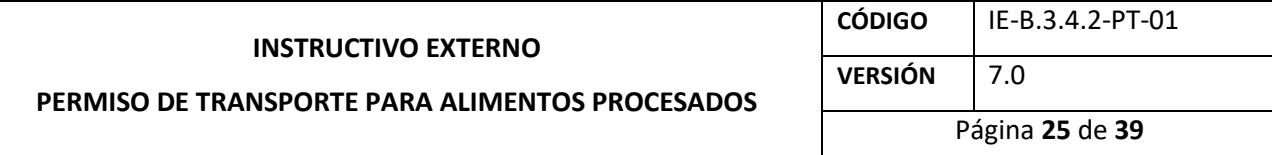

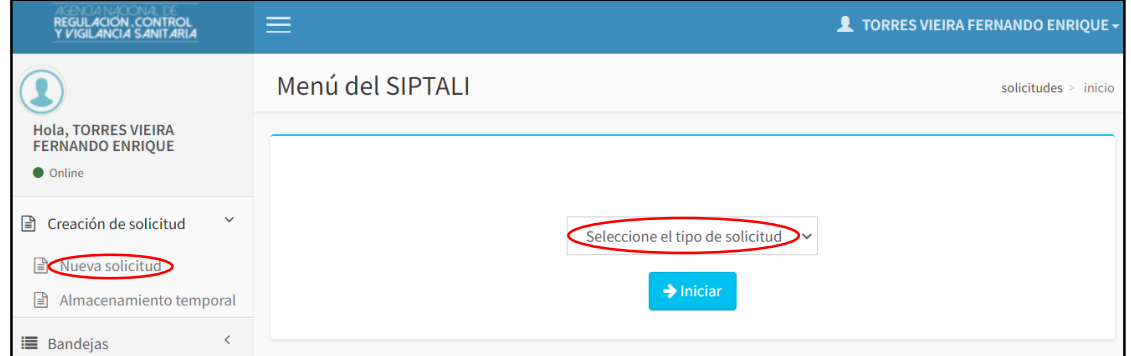

**Ilustración 28. Pantalla de selección del tipo de solicitud**

El usuario debe dar clic en *"Seleccione el tipo de solicitud"*, consecuentemente se despliega el menú, escoger *"MODIFICACIÓN"*.

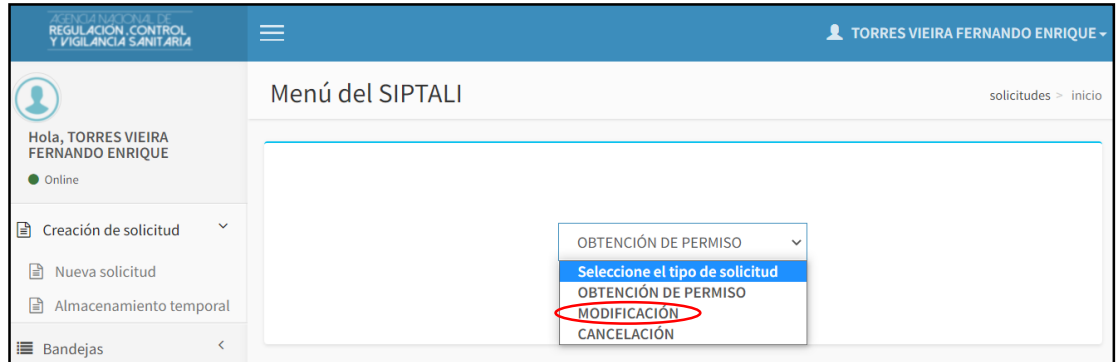

**Ilustración 29. Pantalla de selección de modificación**

Consecuentemente, dar clic en el botón *"Iniciar"*.

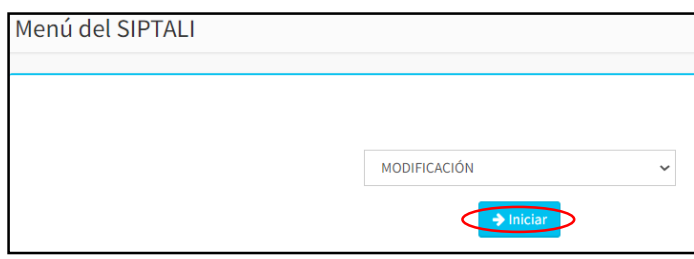

**Ilustración 30. Pantalla de inicio de modificación**

*LA AGENCIA NACIONAL DE REGULACIÓN, CONTROL Y VIGILANCIA SANITARIA SE RESERVA EL DERECHO DE ESTE DOCUMENTO, EL CUAL NO DEBE SER USADO PARA OTRO PROPÓSITO DISTINTO AL PREVISTO EN EL MISMO, DOCUMENTOS IMPRESOS O FOTOCOPIADOS SON COPIAS NO CONTROLADAS, VERIFICAR SIEMPRE CON LA ÚLTIMA VERSIÓN VIGENTE EN EL REPOSITORIO INSTITUCIONAL*

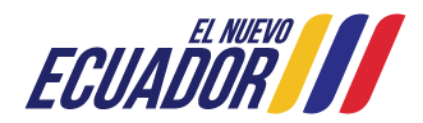

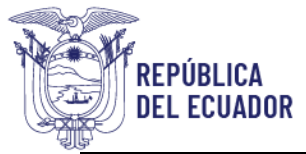

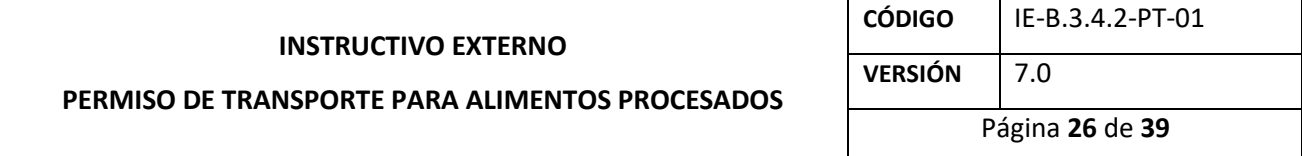

El usuario debe validar el campo *"Acepto los términos y condiciones"*, y dar clic en *"Aceptar"*.

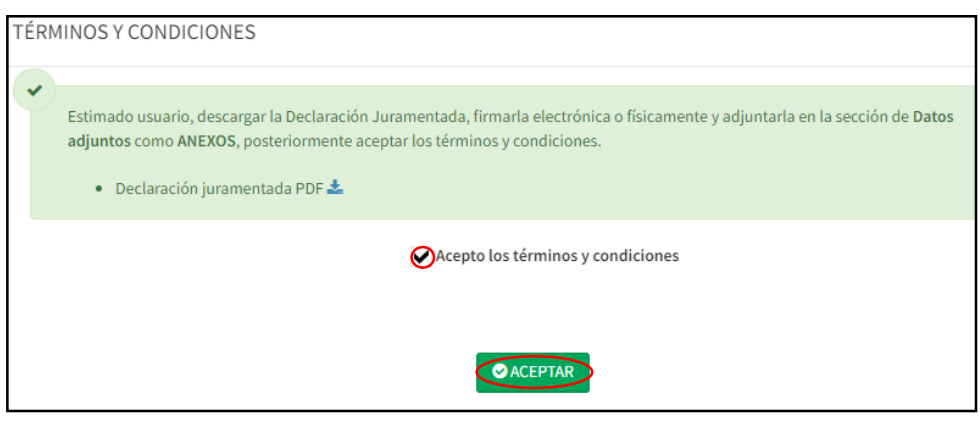

**Ilustración 31. Validación de los términos y condiciones**

Posteriormente, se muestra un pop-up de validación, donde debe hacer clic en *"Cerrar"*.

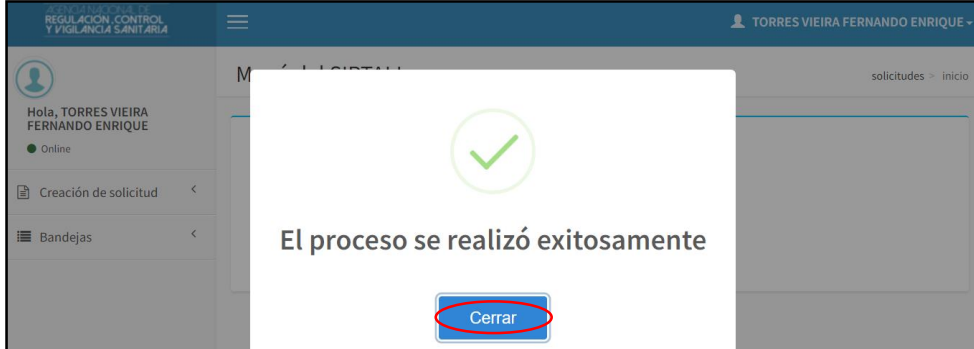

**Ilustración 32. Validación del proceso de modificación del permiso de transporte para alimentos procesados**

Se genera el formulario de modificación del permiso de transporte para alimentos procesados, donde en el campo de *"Ingrese el código"* el usuario debe ingresar el código de permiso que desea modificar, y posteriormente hacer clic en *"Buscar"*.

*LA AGENCIA NACIONAL DE REGULACIÓN, CONTROL Y VIGILANCIA SANITARIA SE RESERVA EL DERECHO DE ESTE DOCUMENTO, EL CUAL NO DEBE SER USADO PARA OTRO PROPÓSITO DISTINTO AL PREVISTO EN EL MISMO, DOCUMENTOS IMPRESOS O FOTOCOPIADOS SON COPIAS NO CONTROLADAS, VERIFICAR SIEMPRE CON LA ÚLTIMA VERSIÓN VIGENTE EN EL REPOSITORIO INSTITUCIONAL*

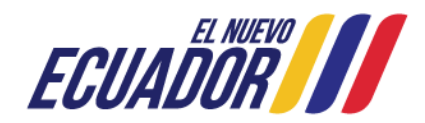

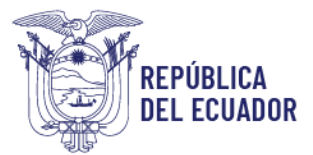

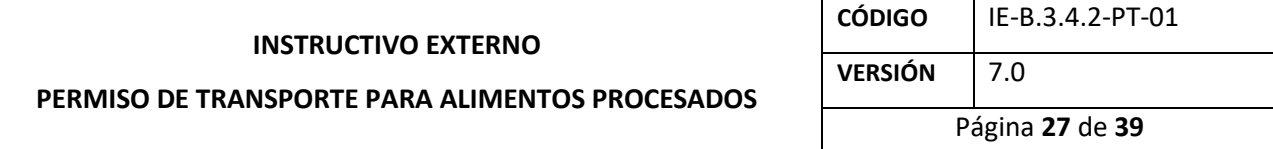

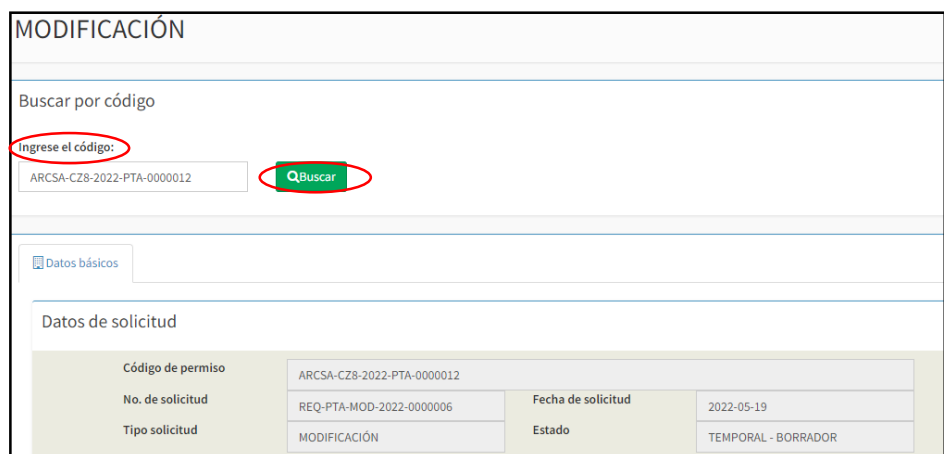

**Ilustración 33. Pantalla de información para la modificación del permiso de transporte**

Automáticamente, la información de los campos: *Datos de solicitud, Información para emisión del permiso de transporte, Información general, Información del vehículo y categoría de alimentos,* es extraída para su visualización.

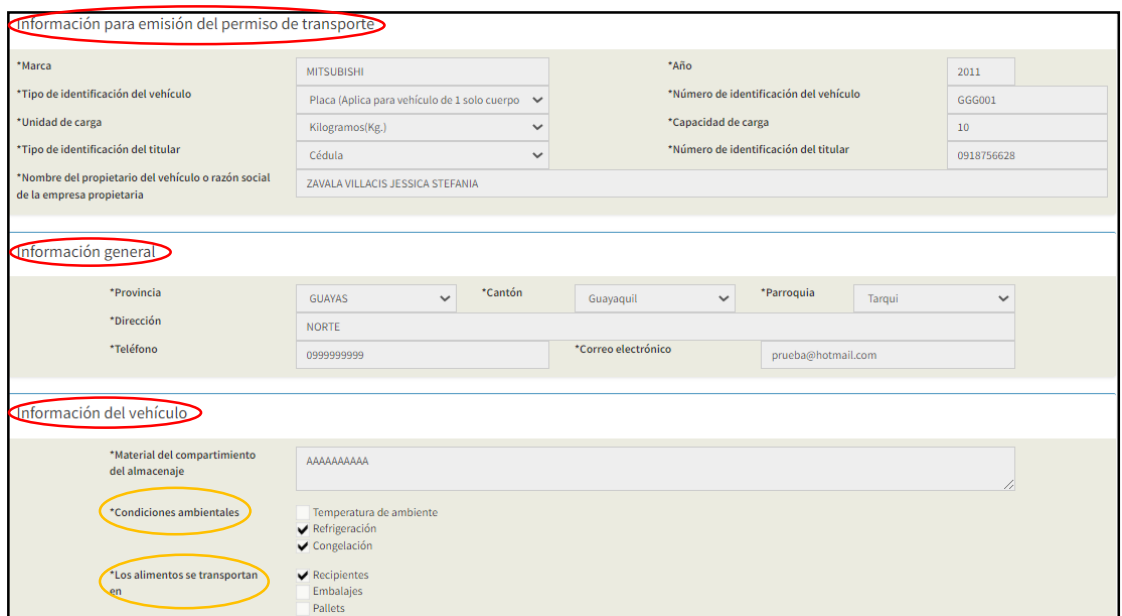

**Ilustración 34. Pantalla de información para emisión del permiso de transporte, información general e información del vehículo**

*LA AGENCIA NACIONAL DE REGULACIÓN, CONTROL Y VIGILANCIA SANITARIA SE RESERVA EL DERECHO DE ESTE DOCUMENTO, EL CUAL NO DEBE SER USADO PARA OTRO PROPÓSITO DISTINTO AL PREVISTO EN EL MISMO, DOCUMENTOS IMPRESOS O FOTOCOPIADOS SON COPIAS NO CONTROLADAS, VERIFICAR SIEMPRE CON LA ÚLTIMA VERSIÓN VIGENTE EN EL REPOSITORIO INSTITUCIONAL*

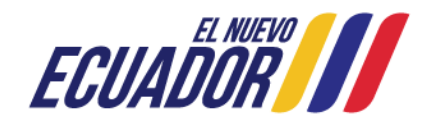

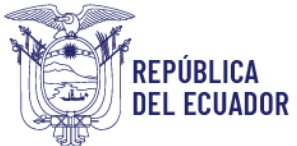

#### Agencia Nacional de Regulación, Control y Vigilancia Sanitaria

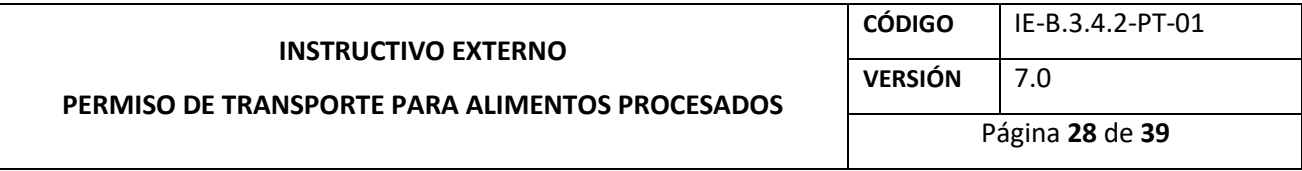

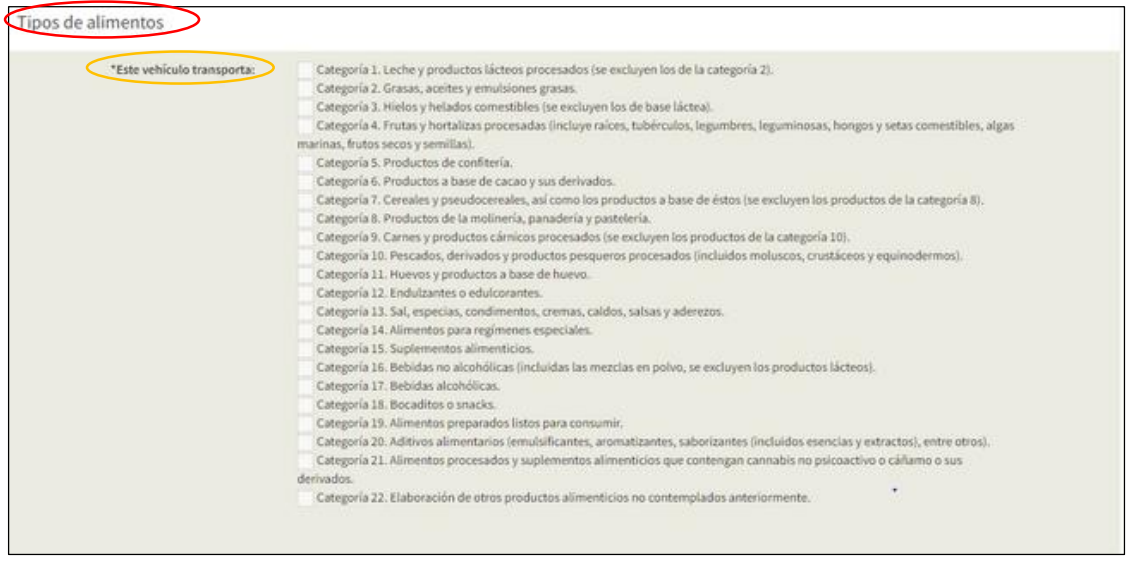

#### **Ilustración 35. Pantalla de categorías de alimentos**

El usuario debe elegir los campos disponibles a modificación, siendo: *"Condiciones ambientales"*, *"Los alimentos se transportan en"* y *"Este vehículo transporta"*. Recuerde que todo cambio que realice afectará a su certificado. Posteriormente, en la sección de *Datos adjuntos*, debe dar clic en

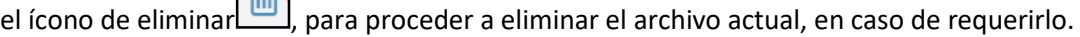

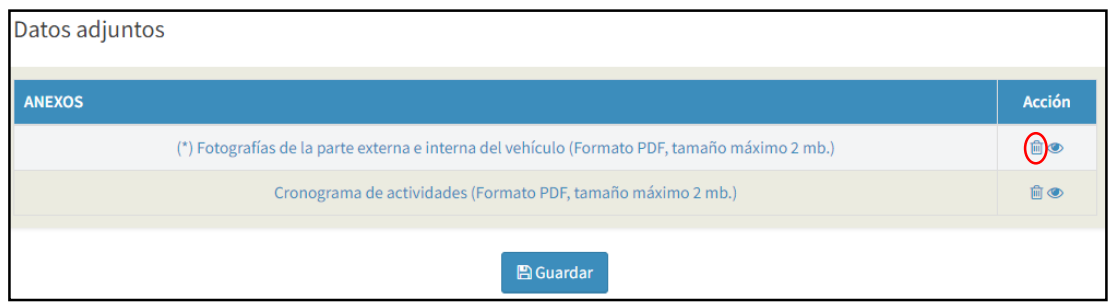

**Ilustración 36. Pantalla de eliminación de datos adjuntos**

Si desea adjuntar un nuevo documento, el usuario debe dar clic en el ícono de agregar  $\pm$  que se visualiza al momento de eliminar el archivo anterior, y hacer clic en *"Guardar"*.

*LA AGENCIA NACIONAL DE REGULACIÓN, CONTROL Y VIGILANCIA SANITARIA SE RESERVA EL DERECHO DE ESTE DOCUMENTO, EL CUAL NO DEBE SER USADO PARA OTRO PROPÓSITO DISTINTO AL PREVISTO EN EL MISMO, DOCUMENTOS IMPRESOS O FOTOCOPIADOS SON COPIAS NO CONTROLADAS, VERIFICAR SIEMPRE CON LA ÚLTIMA VERSIÓN VIGENTE EN EL REPOSITORIO INSTITUCIONAL*

Dirección: Av. Francisco de Orellana y Av. Paseo del Parque Parque Samanes - blq. 5 Código postal: 090703 / Guayaquil - Ecuador Teléfono: +593-4 372-7440 www.controlsanitario.gob.ec

 $\overline{a}$ 

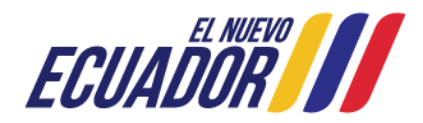

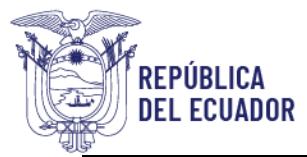

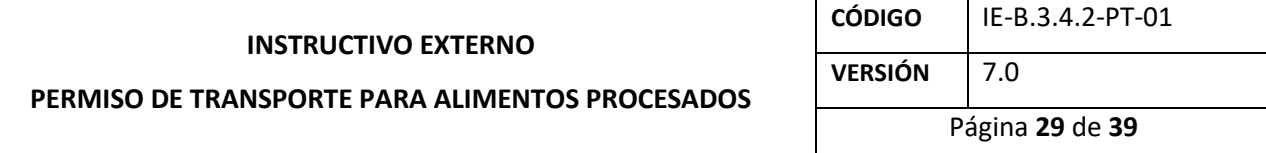

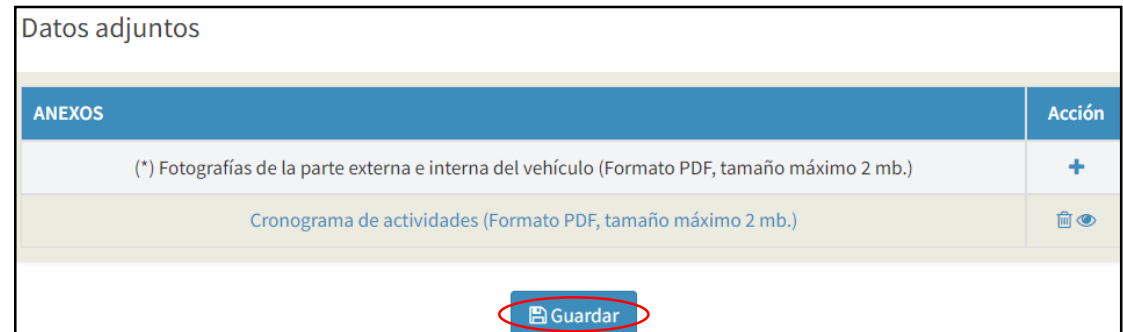

**Ilustración 37. Pantalla de carga de datos adjuntos**

Por cada anexo que desee cambiar, se muestra un pop-up de *Agregar anexos*, donde debe dar clic en *"Elegir archivos"* y una vez elegido el archivo de carga de su ordenador, el usuario debe dar clic en *"Guardar"*.

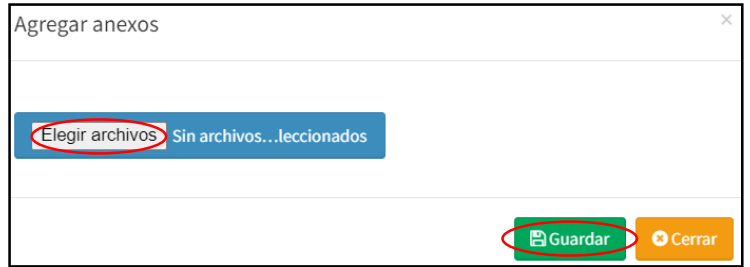

**Ilustración 38. Pantalla de elección de archivos**

Una vez que los anexos han sido cargados al sistema, se debe dar clic en *"Guardar"*.

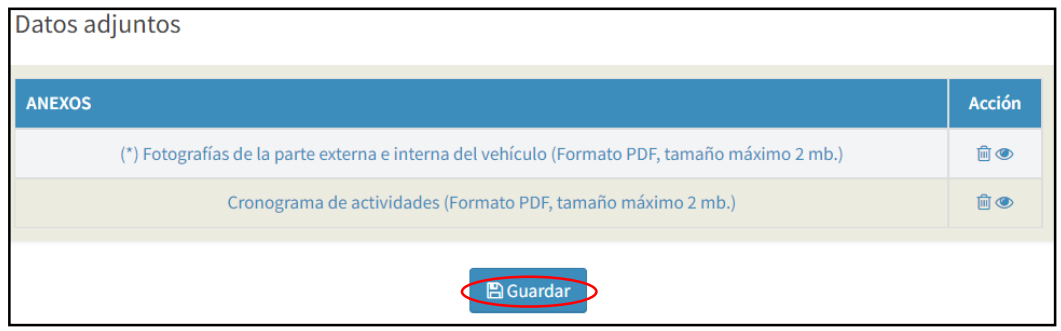

**Ilustración 39. Pantalla de cargar anexos**

*LA AGENCIA NACIONAL DE REGULACIÓN, CONTROL Y VIGILANCIA SANITARIA SE RESERVA EL DERECHO DE ESTE DOCUMENTO, EL CUAL NO DEBE SER USADO PARA OTRO PROPÓSITO DISTINTO AL PREVISTO EN EL MISMO, DOCUMENTOS IMPRESOS O FOTOCOPIADOS SON COPIAS NO CONTROLADAS, VERIFICAR SIEMPRE CON LA ÚLTIMA VERSIÓN VIGENTE EN EL REPOSITORIO INSTITUCIONAL*

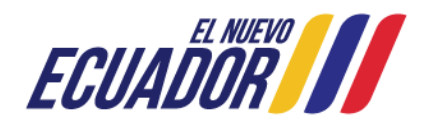

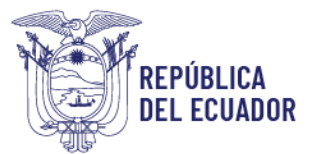

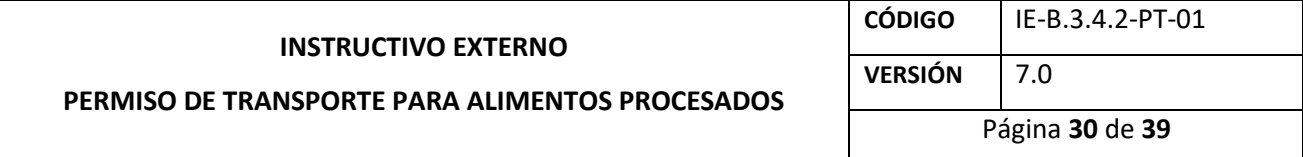

Finalmente, se genera un pop-up de *Confirmación*, donde el usuario debe elegir *"Volver a la Solicitud"* para el caso de realizar alguna corrección en el formulario, o *"Enviar solicitud a ARCSA"* para el caso que todo esté correcto y seguro de envío.

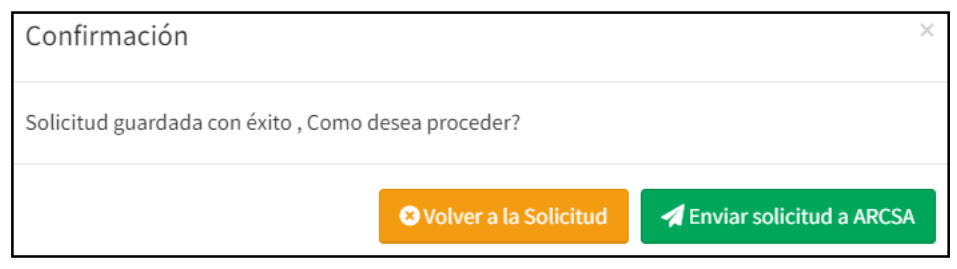

**Ilustración 40. Pantalla de confirmación**

Al hacer clic en el campo *"Enviar solicitud a ARCSA"*, se muestra un mensaje: *El proceso se realizó exitosamente*. Para concluir el proceso de modificación del permiso de transporte para alimentos procesados el usuario debe dar clic en *"Cerrar"*, para que la solicitud se cargue al sistema y posteriormente sea analizada y aprobada en el término de quince (15) días.

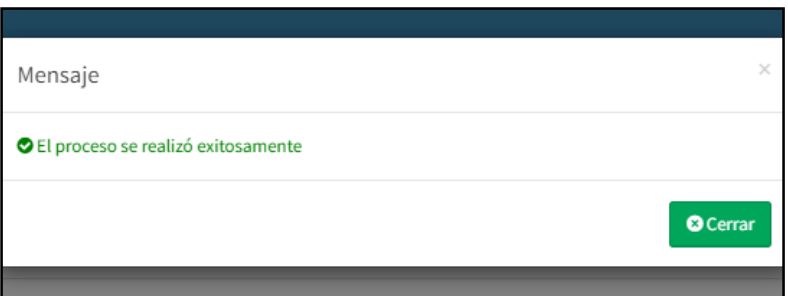

**Ilustración 41. Pantalla de finalización del proceso de modificación del permiso de transporte para alimentos procesados**

Para descargar el permiso de transporte para alimentos procesados, el usuario debe ingresar al Sistema Informático de Permiso de Transporte para Alimentos Procesados – SIPTALI, y en el menú de bandejas elegir la opción *"Aprobadas"*. Posteriormente, del lado derecho se visualiza la solicitud ingresada y debe dar clic en *"Certificado"* para proceder a la descarga del mismo:

*LA AGENCIA NACIONAL DE REGULACIÓN, CONTROL Y VIGILANCIA SANITARIA SE RESERVA EL DERECHO DE ESTE DOCUMENTO, EL CUAL NO DEBE SER USADO PARA OTRO PROPÓSITO*  DISTINTO AL PREVISTO EN EL MISMO, DOCUMENTOS IMPRESOS O FOTOCOPIADOS SON COPIAS NO CONTROLADAS, VERIFICAR SIEMPRE CON LA ÚLTIMA VERSIÓN VIGENTE EN EL *REPOSITORIO INSTITUCIONAL*

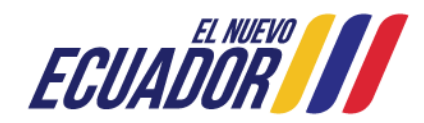

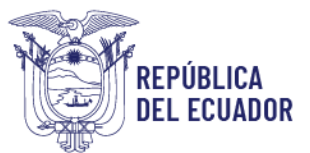

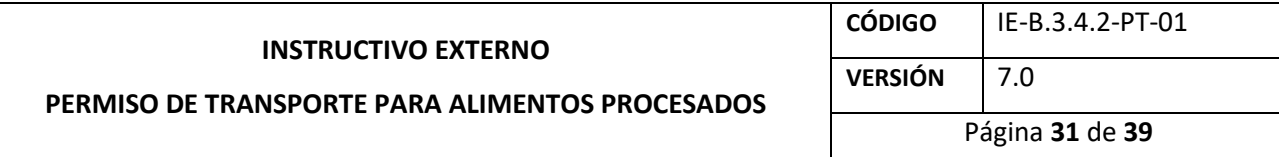

| Hola, Usuario<br><b>O</b> Online                                               |                              |                                    | Permisos de transporte - emitidos (certificados)<br>inicio |                                       |                       |                            |                   |                |                |              |  |  |
|--------------------------------------------------------------------------------|------------------------------|------------------------------------|------------------------------------------------------------|---------------------------------------|-----------------------|----------------------------|-------------------|----------------|----------------|--------------|--|--|
| Creación de solicitud<br>e.                                                    | $\left\langle \right\rangle$ |                                    |                                                            |                                       |                       |                            |                   |                |                | Buscar:      |  |  |
| <b>■ Bandejas</b><br>$\equiv$ Todas                                            | $\checkmark$                 | Cod.<br>permiso                    | No.<br>solicitud <b>I</b>                                  | <b>Tipo</b><br>solicitud              | <b>Identificacion</b> | Placa/Código<br>contenedor | Fecha<br>vigencia | <b>Estado</b>  | Ver            | Documento(s) |  |  |
| $\equiv$ En curso<br>Aprobadas<br><b>■</b> No aprobadas<br>$\equiv$ Desistidas |                              | ARCSA-CZ8-<br>2022-PTA-<br>0000017 | REO-PTA-<br>MOD-2022-<br>0000008                           | <b>MODIFICACION</b>                   |                       |                            | 2023-03-09        | <b>VIGENTE</b> | $\circledcirc$ | Certificado) |  |  |
|                                                                                |                              | ARCSA-CZ8-<br>2022-PTA-<br>0000025 | REO-PTA-<br>$2022 -$<br>0000050                            | <b>OBTENCIÓN</b><br><b>DE PERMISO</b> |                       |                            | 2023-03-29        | <b>VIGENTE</b> | $\bullet$      | Certificado) |  |  |

**Ilustración 42. Pantalla de solicitudes aprobadas para descargar el permiso de transporte para alimentos procesados**

<span id="page-28-0"></span> $4.4.$ Procedimiento para la **CANCELACIÓN** del permiso de transporte para alimentos procesados.

Para realizar una cancelación del permiso de transporte para alimentos procesados, el usuario debe hacer clic en la opción *"Creación de solicitud"*, que se encuentra en el menú del lado izquierdo y a continuación, se despliega la siguiente pantalla:

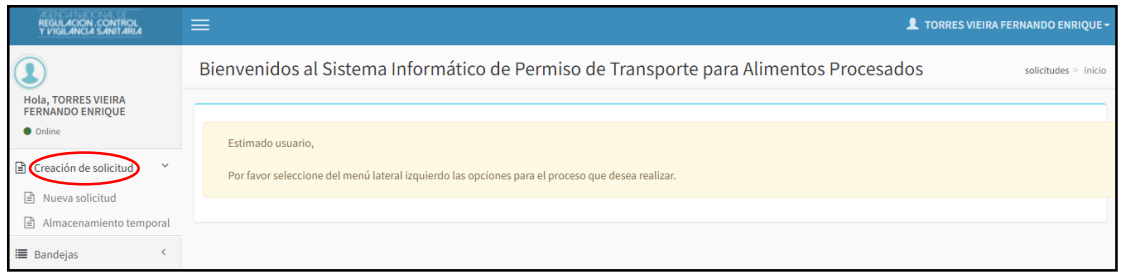

**Ilustración 43. Pantalla principal para creación de solicitud**

Por consiguiente, debe dar clic en la opción *"Nueva solicitud"*, donde se despliega un nuevo menú en el campo *"Seleccione el tipo de solicitud"*, que se muestra en la siguiente Ilustración:

*LA AGENCIA NACIONAL DE REGULACIÓN, CONTROL Y VIGILANCIA SANITARIA SE RESERVA EL DERECHO DE ESTE DOCUMENTO, EL CUAL NO DEBE SER USADO PARA OTRO PROPÓSITO DISTINTO AL PREVISTO EN EL MISMO, DOCUMENTOS IMPRESOS O FOTOCOPIADOS SON COPIAS NO CONTROLADAS, VERIFICAR SIEMPRE CON LA ÚLTIMA VERSIÓN VIGENTE EN EL REPOSITORIO INSTITUCIONAL*

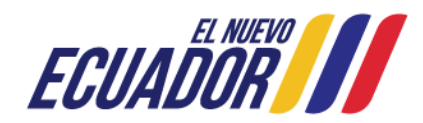

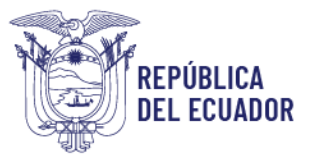

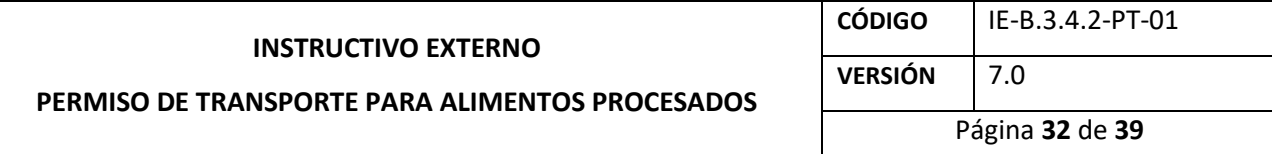

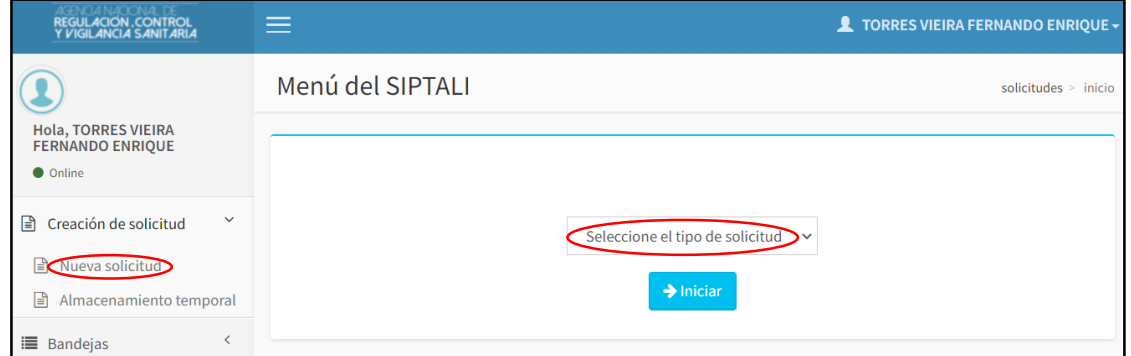

**Ilustración 44. Pantalla de selección del tipo de solicitud**

El usuario debe dar clic en *"Seleccione el tipo de solicitud"*, consecuentemente se despliega el menú, escoger *"CANCELACIÓN"*.

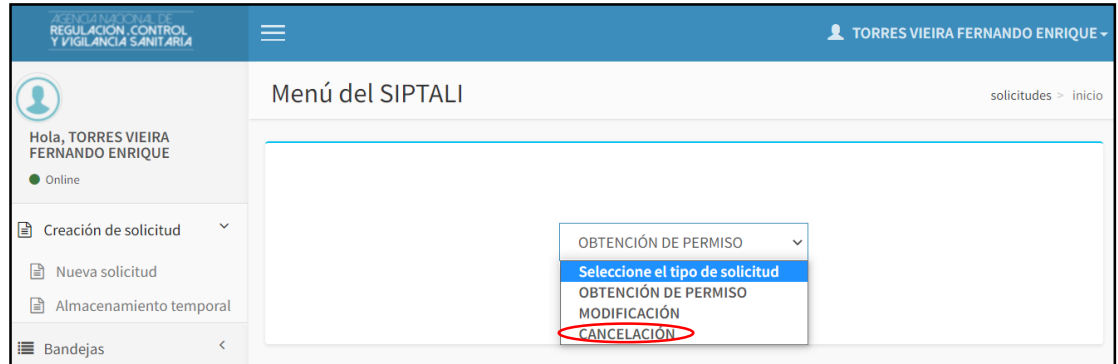

**Ilustración 45. Pantalla de selección de cancelación**

Consecuentemente, dar clic en el botón *"Iniciar"*.

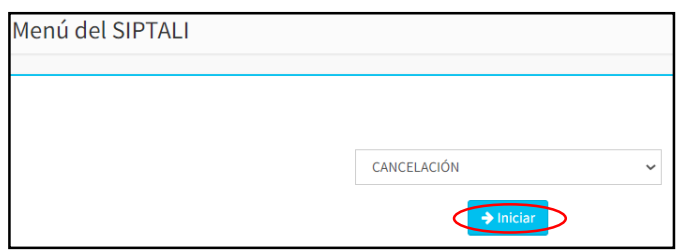

**Ilustración 46. Pantalla de selección de cancelación**

*LA AGENCIA NACIONAL DE REGULACIÓN, CONTROL Y VIGILANCIA SANITARIA SE RESERVA EL DERECHO DE ESTE DOCUMENTO, EL CUAL NO DEBE SER USADO PARA OTRO PROPÓSITO DISTINTO AL PREVISTO EN EL MISMO, DOCUMENTOS IMPRESOS O FOTOCOPIADOS SON COPIAS NO CONTROLADAS, VERIFICAR SIEMPRE CON LA ÚLTIMA VERSIÓN VIGENTE EN EL REPOSITORIO INSTITUCIONAL*

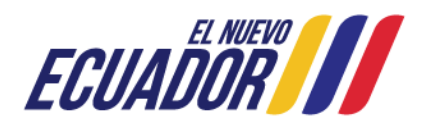

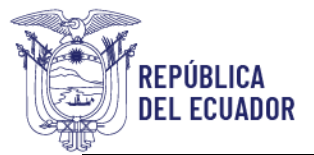

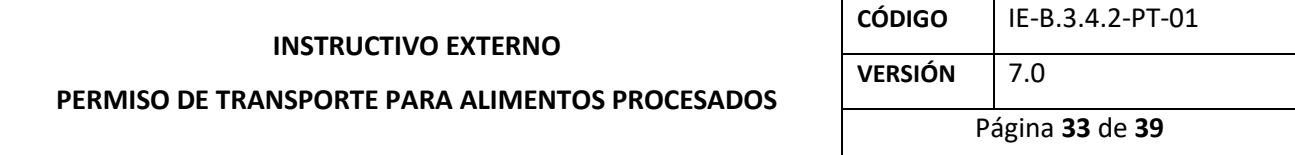

A continuación, se muestra una nueva ventana donde el usuario debe dar clic en el ícono de

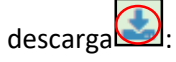

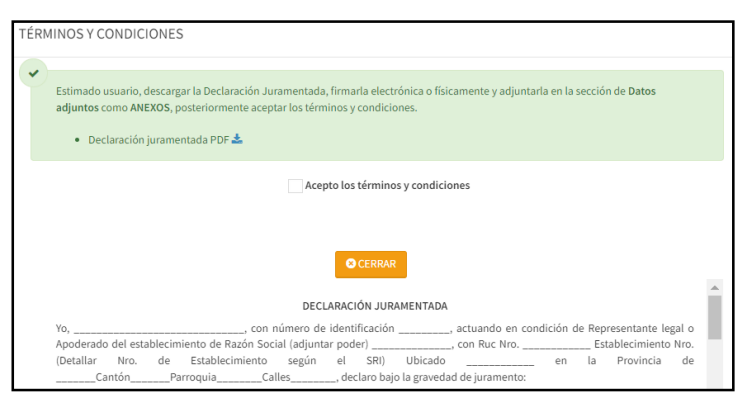

**Ilustración 47. Pantalla de términos y condiciones**

Se despliega una nueva ventana de la *DECLARACIÓN JURAMENTADA* como PDF, la misma que debe descargar y llenar los campos solicitados:

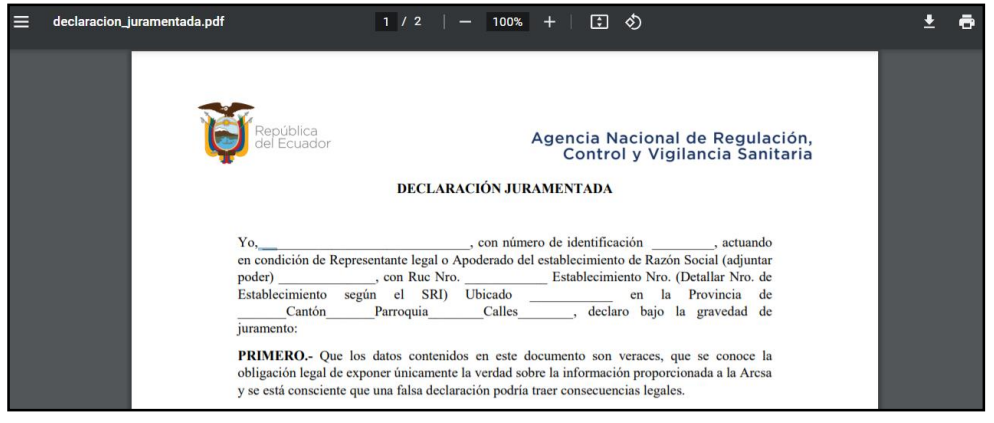

**Ilustración 48. Requisito declaración juramentada**

El usuario debe validar el campo *"Acepto los términos y condiciones"*, y dar clic en *"Aceptar"*.

*LA AGENCIA NACIONAL DE REGULACIÓN, CONTROL Y VIGILANCIA SANITARIA SE RESERVA EL DERECHO DE ESTE DOCUMENTO, EL CUAL NO DEBE SER USADO PARA OTRO PROPÓSITO DISTINTO AL PREVISTO EN EL MISMO, DOCUMENTOS IMPRESOS O FOTOCOPIADOS SON COPIAS NO CONTROLADAS, VERIFICAR SIEMPRE CON LA ÚLTIMA VERSIÓN VIGENTE EN EL REPOSITORIO INSTITUCIONAL*

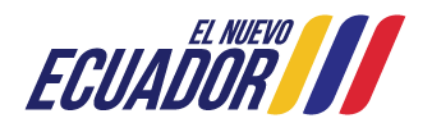

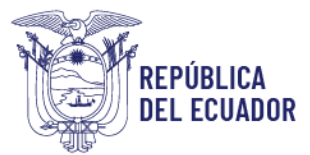

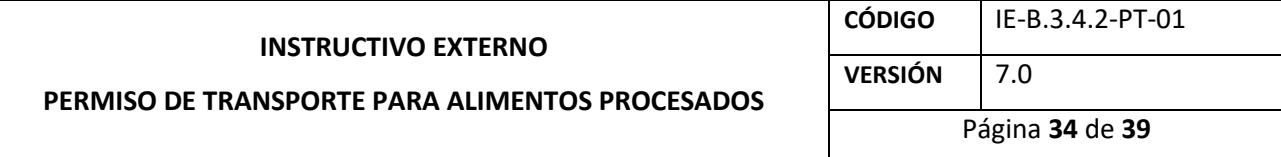

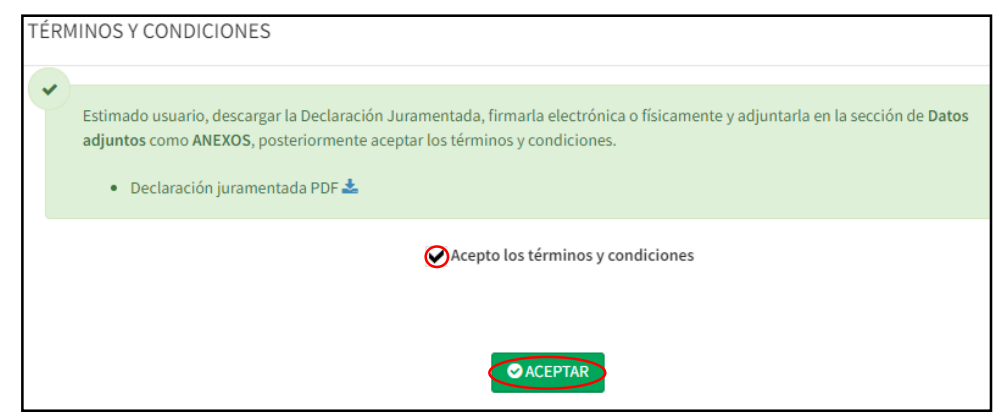

**Ilustración 49. Validación de los términos y condiciones**

Posteriormente, se muestra un pop-up de validación, donde debe hacer clic en *"Cerrar"*.

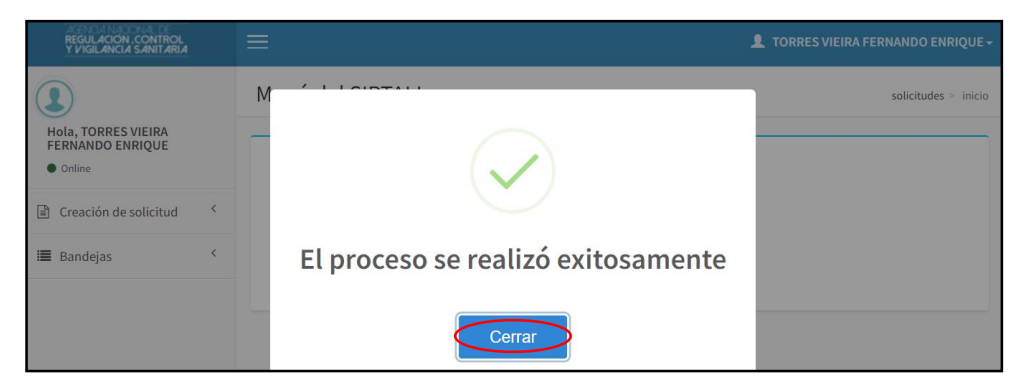

**Ilustración 50. Validación del proceso de cancelación del permiso de transporte para alimentos procesados**

Se genera el formulario de cancelación del permiso de transporte para alimentos procesados, donde en el campo de *"Ingrese el código"* el usuario debe ingresar el código de permiso que desea cancelar, y posteriormente hacer clic en *"Buscar"*.

*LA AGENCIA NACIONAL DE REGULACIÓN, CONTROL Y VIGILANCIA SANITARIA SE RESERVA EL DERECHO DE ESTE DOCUMENTO, EL CUAL NO DEBE SER USADO PARA OTRO PROPÓSITO DISTINTO AL PREVISTO EN EL MISMO, DOCUMENTOS IMPRESOS O FOTOCOPIADOS SON COPIAS NO CONTROLADAS, VERIFICAR SIEMPRE CON LA ÚLTIMA VERSIÓN VIGENTE EN EL REPOSITORIO INSTITUCIONAL*

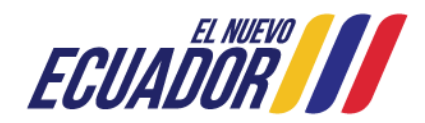

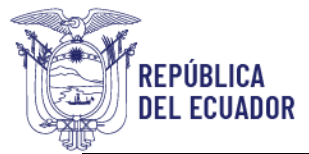

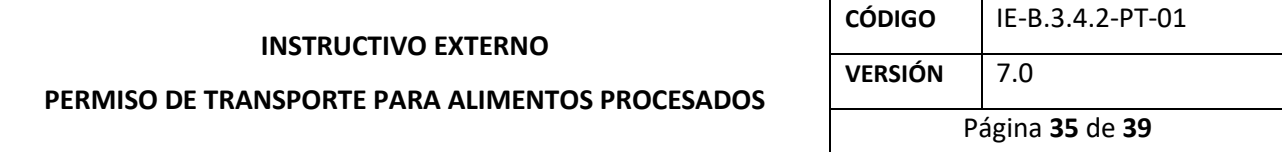

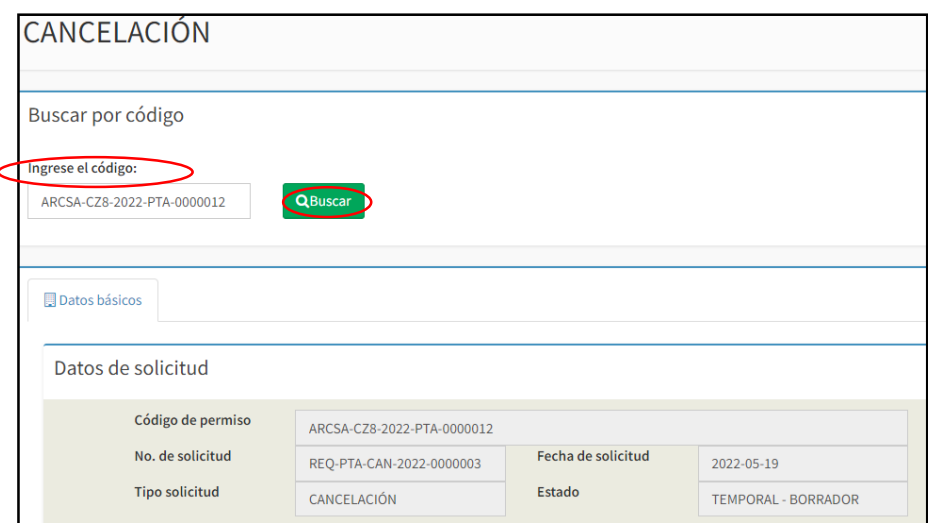

**Ilustración 51. Pantalla de información para la cancelación del permiso de transporte**

Automáticamente, la información de los campos: *Datos de solicitud, Información para emisión del permiso de transporte, Información general, Información del vehículo y categorías de alimentos,* es extraída para su visualización.

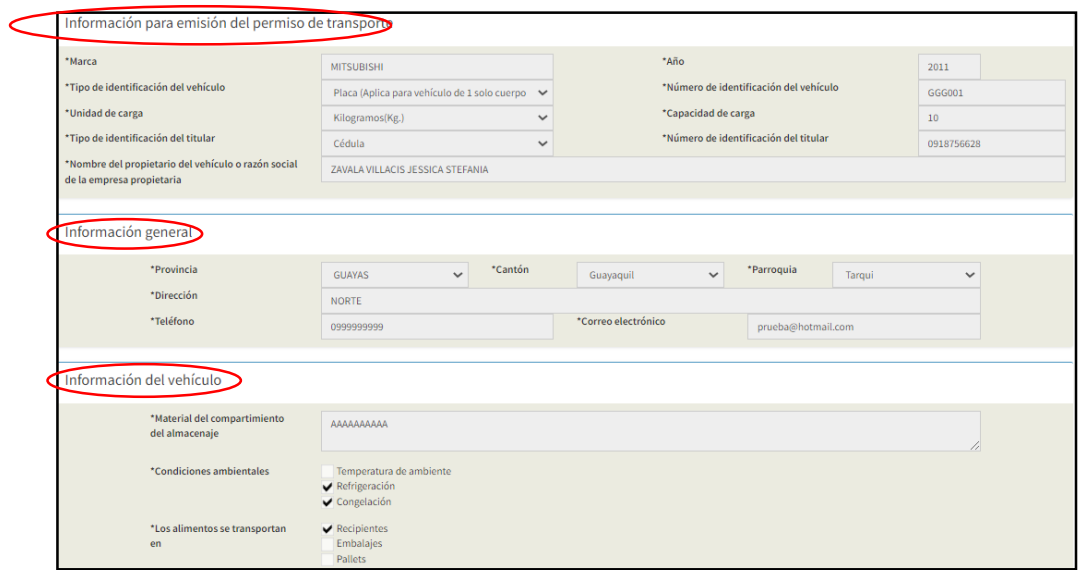

**Ilustración 52. Pantalla de información para emisión del permiso de transporte, información general e información del vehículo**

*LA AGENCIA NACIONAL DE REGULACIÓN, CONTROL Y VIGILANCIA SANITARIA SE RESERVA EL DERECHO DE ESTE DOCUMENTO, EL CUAL NO DEBE SER USADO PARA OTRO PROPÓSITO DISTINTO AL PREVISTO EN EL MISMO, DOCUMENTOS IMPRESOS O FOTOCOPIADOS SON COPIAS NO CONTROLADAS, VERIFICAR SIEMPRE CON LA ÚLTIMA VERSIÓN VIGENTE EN EL REPOSITORIO INSTITUCIONAL*

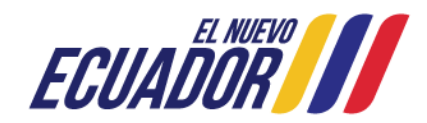

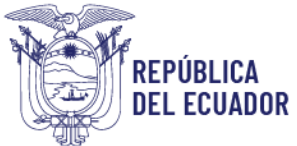

## Agencia Nacional de Regulación,<br>Control y Vigilancia Sanitaria

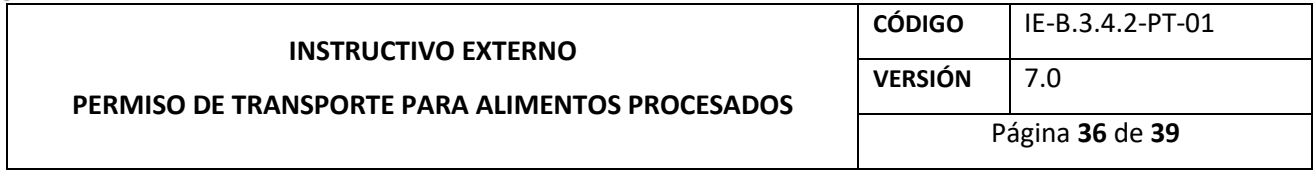

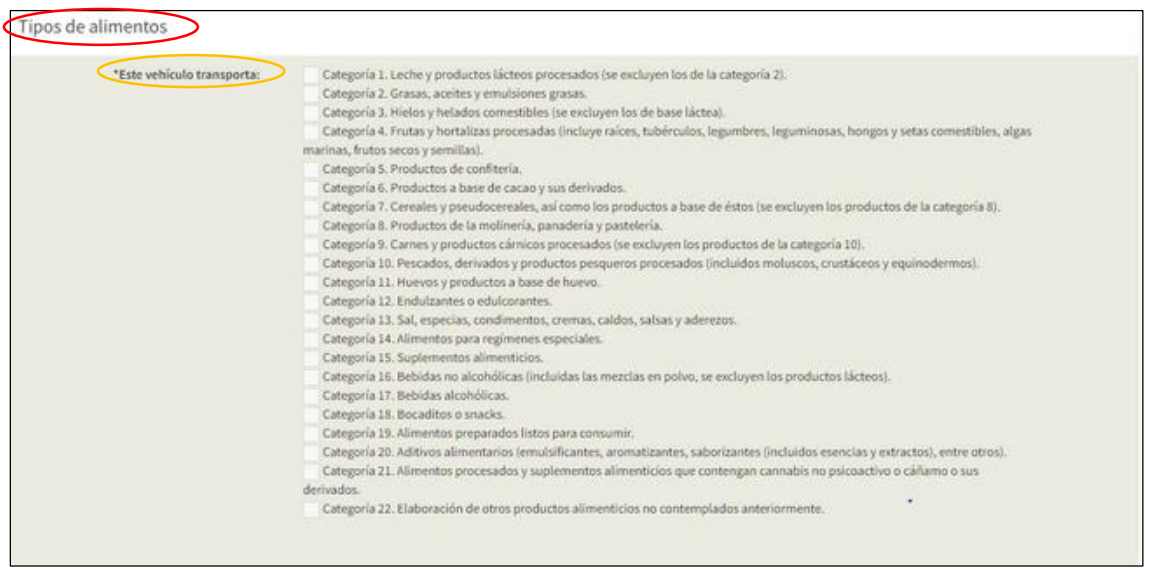

#### **Ilustración 53. Pantalla de categorías de alimentos**

En la sección de *Datos adjuntos*, el usuario debe dar clic en el ícono de agregar **tel para proceder** a la carga de los requisitos solicitados.

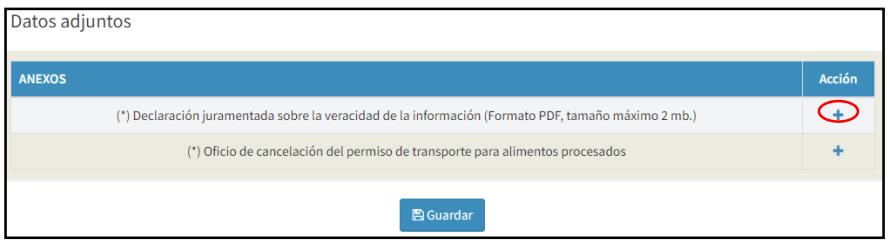

**Ilustración 54. Pantalla de carga de datos adjuntos**

En cuanto al *Oficio de cancelación del permiso de transporte para alimentos procesados*, se presenta el siguiente formato que debe ser llenado y cargado al sistema:

*LA AGENCIA NACIONAL DE REGULACIÓN, CONTROL Y VIGILANCIA SANITARIA SE RESERVA EL DERECHO DE ESTE DOCUMENTO, EL CUAL NO DEBE SER USADO PARA OTRO PROPÓSITO DISTINTO AL PREVISTO EN EL MISMO, DOCUMENTOS IMPRESOS O FOTOCOPIADOS SON COPIAS NO CONTROLADAS, VERIFICAR SIEMPRE CON LA ÚLTIMA VERSIÓN VIGENTE EN EL REPOSITORIO INSTITUCIONAL*

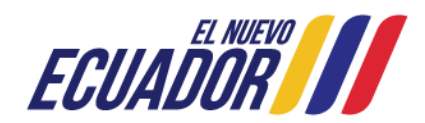

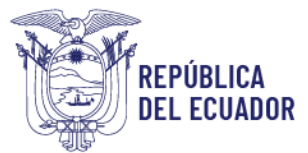

#### Agencia Nacional de Regulación, **Control y Vigilancia Sanitaria**

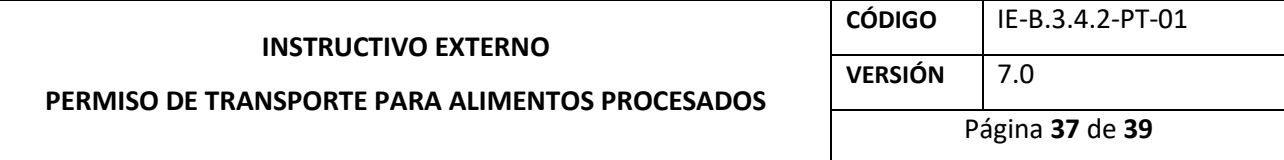

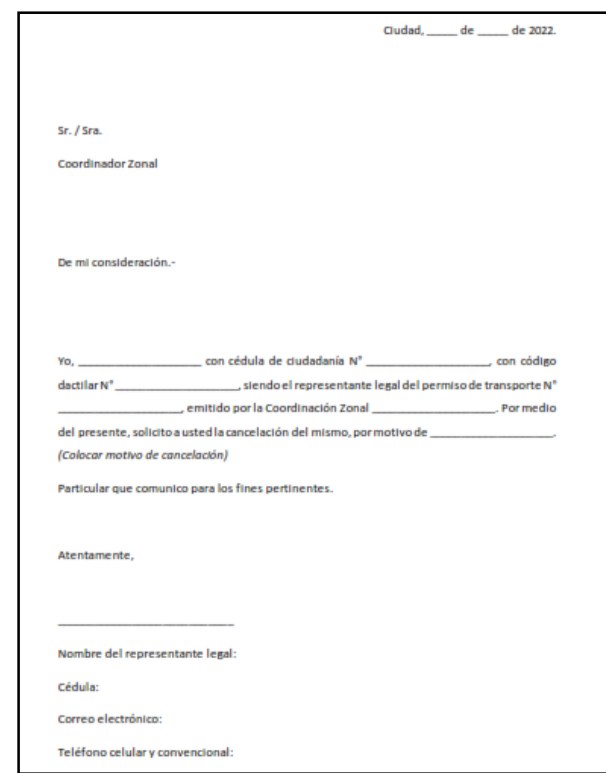

**Ilustración 55. Formato del Oficio de cancelación del permiso de transporte para alimentos procesados**

Por cada anexo, se muestra un pop-up de *Agregar anexos*, donde debe dar clic en *"Elegir archivos"* y una vez elegido el archivo de carga de su ordenador, el usuario debe dar clic en *"Guardar"*.

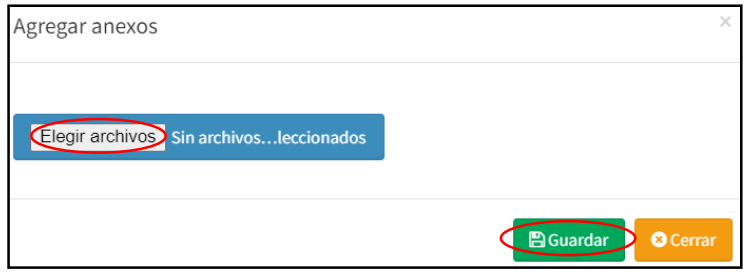

**Ilustración 56. Pantalla de elección de archivos**

Una vez que los dos anexos han sido cargados al sistema, se debe dar clic en *"Guardar"*.

*LA AGENCIA NACIONAL DE REGULACIÓN, CONTROL Y VIGILANCIA SANITARIA SE RESERVA EL DERECHO DE ESTE DOCUMENTO, EL CUAL NO DEBE SER USADO PARA OTRO PROPÓSITO DISTINTO AL PREVISTO EN EL MISMO, DOCUMENTOS IMPRESOS O FOTOCOPIADOS SON COPIAS NO CONTROLADAS, VERIFICAR SIEMPRE CON LA ÚLTIMA VERSIÓN VIGENTE EN EL REPOSITORIO INSTITUCIONAL*

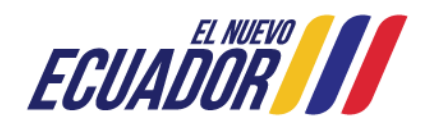

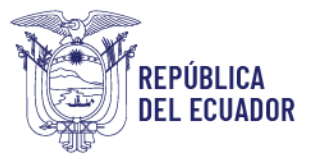

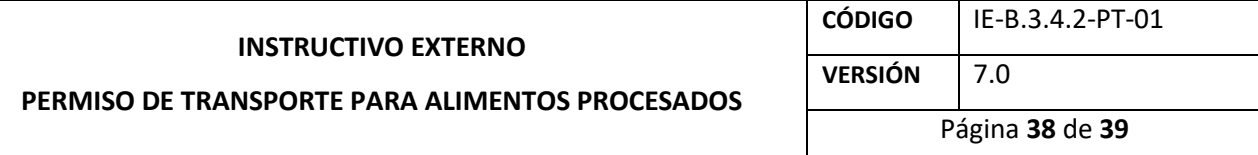

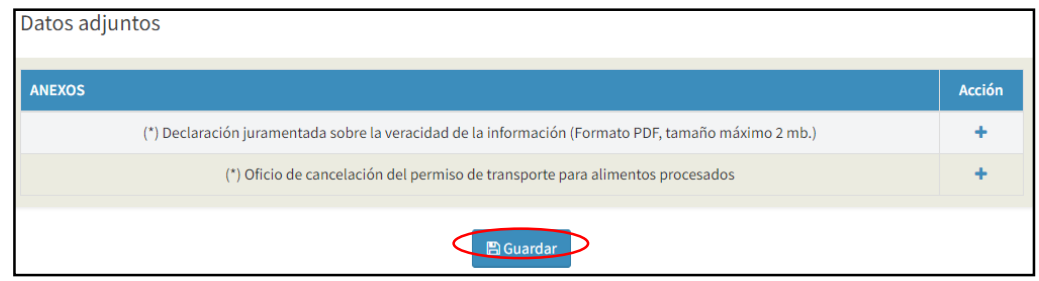

**Ilustración 57. Pantalla de cargar anexos**

Finalmente, se genera un pop-up de *Confirmación*, donde el usuario debe elegir *"Volver a la Solicitud"* para el caso de realizar alguna corrección en el formulario, o *"Enviar solicitud a ARCSA"* para el caso que todo esté correcto y seguro de envío.

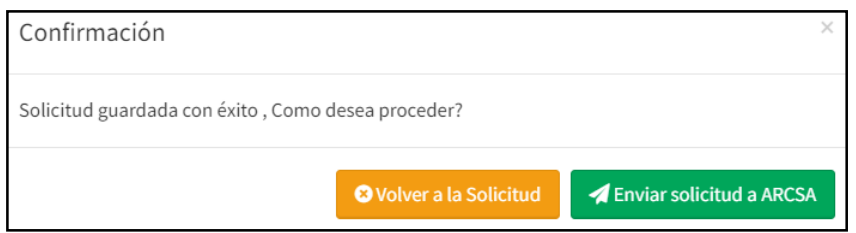

**Ilustración 58. Pantalla de confirmación**

Al hacer clic en el campo *"Enviar solicitud a ARCSA"*, se muestra un mensaje: *El proceso se realizó exitosamente*. Para concluir el proceso de cancelación del permiso de transporte para alimentos procesados el usuario debe dar clic en *"Cerrar"*, para que la solicitud se cargue al sistema y posteriormente sea analizada y aprobada en el término de quince (15) días.

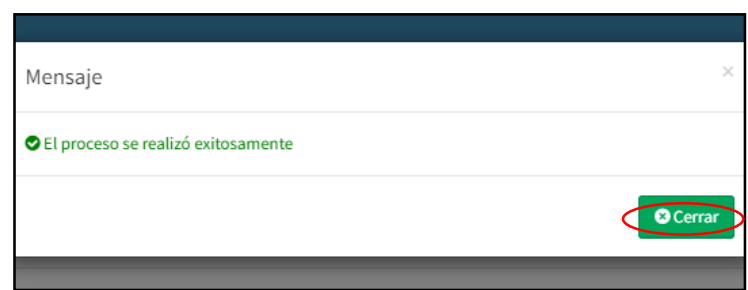

**Ilustración 59. Pantalla de finalización del proceso de cancelación del permiso de transporte para alimentos procesados**

*LA AGENCIA NACIONAL DE REGULACIÓN, CONTROL Y VIGILANCIA SANITARIA SE RESERVA EL DERECHO DE ESTE DOCUMENTO, EL CUAL NO DEBE SER USADO PARA OTRO PROPÓSITO DISTINTO AL PREVISTO EN EL MISMO, DOCUMENTOS IMPRESOS O FOTOCOPIADOS SON COPIAS NO CONTROLADAS, VERIFICAR SIEMPRE CON LA ÚLTIMA VERSIÓN VIGENTE EN EL REPOSITORIO INSTITUCIONAL*

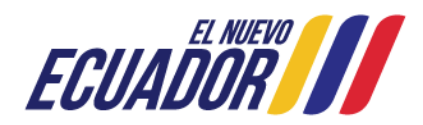

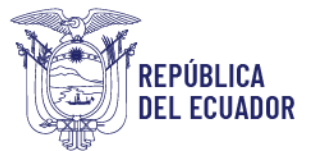

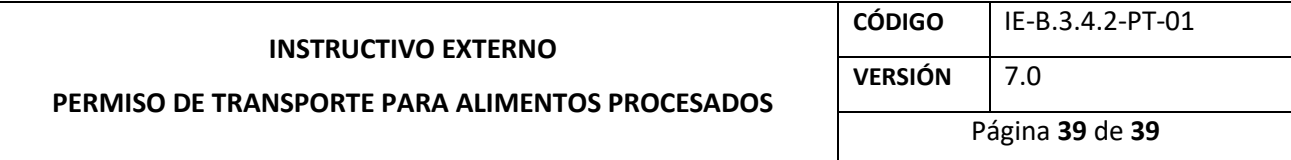

Para descargar el permiso de transporte para alimentos procesados, el usuario debe ingresar al Sistema Informático de Permiso de Transporte para Alimentos Procesados – SIPTALI, y en el menú de bandejas elegir la opción *"Aprobadas"*. Posteriormente, del lado derecho se visualiza la solicitud ingresada y debe dar clic en *"Certificado"* para proceder a la descarga del mismo:

| Hola, Usuario<br><b>O</b> Online                 |              | Permisos de transporte - emitidos (certificados)<br>inicio |                                  |                                       |                       |                            |                   |                |                |               |
|--------------------------------------------------|--------------|------------------------------------------------------------|----------------------------------|---------------------------------------|-----------------------|----------------------------|-------------------|----------------|----------------|---------------|
| Creación de solicitud<br>Ia                      | k            |                                                            |                                  |                                       |                       |                            |                   |                |                | Buscar:       |
| <b>■ Bandejas</b><br>這<br>Todas                  | $\checkmark$ | Cod.<br>permiso                                            | No.<br>solicitud                 | <b>Tipo</b><br>solicitud              | <b>Identificacion</b> | Placa/Código<br>contenedor | Fecha<br>vigencia | <b>Estado</b>  | Ver            | Documento(s)  |
| $\equiv$ En curso<br>Aprobadas<br>■ No aprobadas |              | ARCSA-CZ8-<br>2022-PTA-<br>0000017                         | REO-PTA-<br>MOD-2022-<br>0000008 | <b>MODIFICACION</b>                   |                       |                            | 2023-03-09        | <b>VIGENTE</b> | $\circledcirc$ | (Certificado) |
| 這<br><b>Desistidas</b>                           |              | ARCSA-CZ8-<br>2022-PTA-<br>0000025                         | REQ-PTA-<br>$2022 -$<br>0000050  | <b>OBTENCIÓN</b><br><b>DE PERMISO</b> |                       |                            | 2023-03-29        | <b>VIGENTE</b> | $\bullet$      | Certificado)  |

**Ilustración 60. Pantalla de solicitudes aprobadas para descargar el permiso de transporte para alimentos procesados**

*LA AGENCIA NACIONAL DE REGULACIÓN, CONTROL Y VIGILANCIA SANITARIA SE RESERVA EL DERECHO DE ESTE DOCUMENTO, EL CUAL NO DEBE SER USADO PARA OTRO PROPÓSITO DISTINTO AL PREVISTO EN EL MISMO, DOCUMENTOS IMPRESOS O FOTOCOPIADOS SON COPIAS NO CONTROLADAS, VERIFICAR SIEMPRE CON LA ÚLTIMA VERSIÓN VIGENTE EN EL REPOSITORIO INSTITUCIONAL*

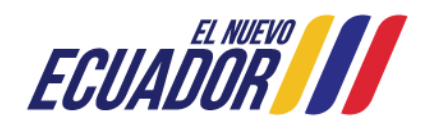